# **-1 رابط گرافيكي براي كاربر (GUI (**

GUI) رابط گرافيكي براي كاربر) نوعي رابط تـصويري بـراي برنامـه اسـت كـه نمونـة خـوب آن ميتواند با فـراهم كـردن شـكل و صـورتي ثابـت بـراي برنامـه و همچنـين بـا كنترلگرهـاي آشـنا، مثـل pushbuttons) دكمههاي فشاري)، boxes list) جعبههـاي ليـست) و sliders و menus (منوها) و مانند اينها استفاده از برنامه را آسانتر كند. رابط گرافيكي بايد رفتاري قابل فهـم و پـيش بينـي داشته باشد، بدين معني كه كاربر بداند در ازاي انجام عملي خاص، چه اتفاقي خواهد افتـاد . بـراي مثـال، هنگامي كه ماوس روي يك pushbutton كليك ميكند، GUI بايد عملي را كه روي آن نوشته شده، آغاز كند.

اين فصل به معرفي عناصر اصلي رابطهاي گرافيكي MATLAB اختصاص دارد. با اينكه اين فـصل حاوي توضيحات كاملي دربارة خصوصيات همه اجزاي رابطهاي گرافيكـي نيـست، ولـي اصـول كلـي لازم براي ايجاد GUI هاي كاربردي براي برنامههاي كاربران، در آن گنجانيده شده است.

### **1-1 يك GUI چگونه كار ميكند؟**

رابــط گرافيكــي (GUI (محيطــي آشــنا بــراي كــاربر فــراهم مــيكنــد. ايــن محــيط حــاوي pushbutton ها، togglebutton ها، list ها، menu ها، box text ها، و . . . مـيباشـد كه براي همة كاربران آشناست و اين موجب ميشود كه كاربر به جاي مشغول كردن ذهن خود با چنـد و چون اجراي برنامه و پيچيدگي آن، تنها روي استفاده از آن تمركز كند . ايجاد رابـطهـاي گرافيكـي بـراي برنامه نويس كار مشكلي است. زيرا برنامهاي كـه بـر پايـة GUI طراحـي شـده بايـد در هـر زمـان آمـادة وروديهاي ماوس و (يا احتمالاً وروديهاي كيبرد) روي هر يك از عناصر خـود باشـد. ايـن وروديهـا بـه event ها معروفند. برنامهاي كه به اين event ها پاسخ گويد، driven event ناميده ميشود.

سه عنصر اساسي لازم براي ايجاد رابط گرافيكي (GUI (MATLAB عبارتند از:

**-1 اجزا (Components(**

عناصر درون GUI) pushbutton ها، label ها، editbox ها) اجزاي گرافيكي نام دارند. انواع اين اجزا شامل كنتـرلهـاي گرافيكـي، (ماننـد pushbutton هـا، editbox هـا، list هـا، slider ها و . . .) عناصر ثابت و بدون تغيير (مانند قابها و نوشتههـا)، منوهـا و محورهـاي مختـصات هستند. كنترلهاي گرافيكي و عناصر ثابت توسط تابع uncontenxmenu به وجود ميآيند. در نهايت، محورهاي مختصات كه وظيفة نمايش دادههاي گرافيكي را بر عهده دارند، توسـط تـابع axes بـه وجـود ميآيند.

#### **-2 اشكال (Figures(**

اجزاي GUI بايد درون يك figure مرتب شوند، كـه پنجـرهاي روي صـفحه كـامپيوتر اسـت. پيش از اين figure ها به طور خودكار هنگام ترسيم دادهها بوجود ميآمدند. با اين وجـود، figure هاي خالي را نيز ميتوان با دستور figure ايجاد كرد و از آنهـا مـيتـوان بـراي نگـهداري و كنـار هـم گذاشتن اجزاي گرافيكي استفاده كرد.

## **-3 فراخوانها (Callbacks(**

بايد راهي براي انجام عملي خاص هنگامي كه كاربر با ماوس روي يك دكمه كليك يا اطلاعاتي را توسط كيبرد تايپ ميكند، وجود داشته باشد. هر كليك ماوس يا فشار كليد از صفحه كليد يـك event تلقي ميشود و برنامة MATLAB بايد با اجراي تابع مربوطه، به اين event پاسخ گويد. به عنـوان مثـال، اگر كاربر روي يك دكمه كليك كند، اين پيش آمد بايد سـبب اجـراي كـد مربـوط بـه function آن دكمه شود. كد اجرا شده در پاسخ به اين پيش آمد، callback نام دارد. در حقيقت بايد براي عملكـرد هر جزء گرافيكي GUI يه callback وجود داشته باشد.

عناصر اصلي GUI ها در زير به خلاصه و نمونههايي از آنها در شكل 1-1 نشان داده شـده اسـت. در ادامه مثالهايي از اين عناصر را مطالعه كرده و سپس با استفاده از آنها به ايجـاد GUI هـاي كـاربردي خواهيم پرداخت.

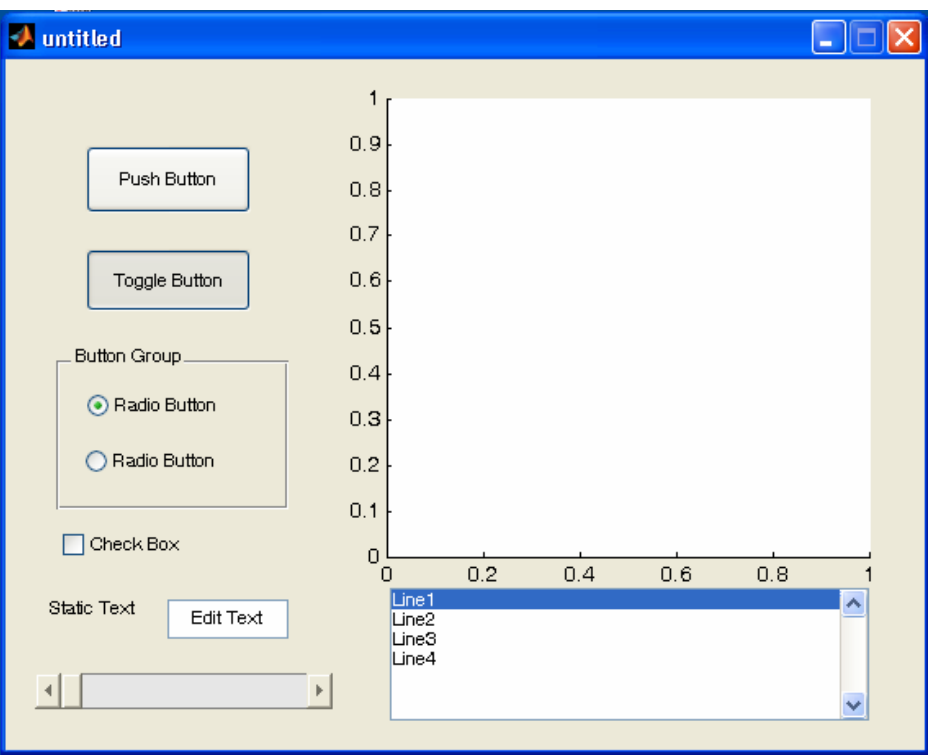

شكل 1-1 يك پنجرة Figure نشان دهندة مثالهايي از عناصر GUI . از بـالا بـه پـايين و از چپ بـه راسـت، عناصـر عبارتنـد از: دكمـه فـشاري (pushbutton(، يـك button toggle در وضعيت "روشن"، دو radio button درون يك قاب، يك check box ، يك text field و يك edit box ، يك slider ، محور مختصات، يك list box .

**مشخصات بعضي از عناصر اصلي GUI :**

**Pushbutton** :) uicontrol (: اين جزء گرافيكي كار يك دكمه فشاري را انجام مي دهـد. هنگامي كه با ماوس روي آن كليك شود، callback مربوطه را فعال ميكند. **button Toggle** :) uicontrol (: جزئي گرافيكي است كه كار يـك كليـد دو حالتـه را انجام ميدهد. اين كليد دو وضعيت يا "روشن" است يا "خاموش" و هر بار كه بـا مـاوس روي آن كليـك شود، تغيير وضعيت داده و callback مربوط به آن فعال ميشود.

**button Radio** :) uicontrol (: نوعي از button toggle هاست كه بـه صـورت دايرة كوچكي است و هنگام "روشن" بودن نقطـهاي در مركـز آن قـرار مـيگيـرد. گروهـي از radio button ها را ميتوان براي پيادهسازي گزينههاي مستقل استفاده كرد. هر كليك ماوس روي اين جـزء callback آن را فعال ميكند.

كه است ها toggle button از نوعي check box : (uicontrol) : **Check box** به شكل مربعي كوچك با علامت تيك (3) در درون آن به منزلة "روشـن" بـودن مـيباشـد. هـر كليـك ماوس روي آن، callback آن را فعال ميكند.

**box Edit** :) uicontrol (: box edit متني را نمـايش مـيدهـد و بـه كـاربر اجـازه ميدهد اطلاعات نشان داده شده در آن را تغيير دهد. Callback مربوط به آن با فشار دكمـه enter فعال ميشود.

**box List** :) uicontrol (: كنترلي گرافيكي است كه يـك سـري از مـتنهـاي رشـتهاي (text string) را نمايش مي دهد كاربر مي تواند با يک يا دو بار كليک روي هر يک از اين متن هـاي رشتهاي آنها را انتخاب كند. به هنگام انتخاب يك متن رشتهاي callback آن فعال ميشود.

**Popupmenu** :) uicontrol (: كنترلي گرافيكي است كه در پاسخ بـه كليـك مـاوس يـك دسته از متنهاي رشتهاي را نمايش ميدهد. تا هنگامي كه روي يك منوي popup كليك نـشده اسـت، تنها رشتة انتخاب شده فعلي آن قابل مشاده است.

**Slider** :) uicontrol (: slider كنترل گرافيكي ديگري است كه نقش آن تنظيم يك مقدار به طور منظم و پيوسته با كشيدن كنتـرل آن بـه وسـيله مـاوس اسـت . هـر تغييـر در slider ، callback اش را فعال ميكند.

**Frame** :) uicontrol (: يك قاب ايجاد ميكند كه در حقيقيت جعبـة مربعـي شـكل درون figure ميباشد. قابها براي گروه بندي مجموعهاي از كنترلهاي گرافيكي استفاده ميشوند. قابها هرگز callback ي را فعال نمي كنند.

**field Text** :) uicontrol (: برچسبي (label (ايجاد ميكند كه متني رشتهاي واقع در نقطهاي روي figure است. field text ها هرگز callback ي را فعال نميكنند.

**items Menu** :) uimenu (: يك منو ايجاد مينمايد و callback اين منوهـا بـه هنگـام كليك ماوس روي آنها فعال ميشود.

**menu Context** :) uicontextmenu (: يك منوي context ايجاد مينمايد. هنگامي كه كاربر روي شيء مورد نظر با كليك سمت راست ماوس، كليك مي كند اين منو ظاهر مي شود.

**Axes** :) axes (: يك دستگاه مختصات براي نمايش اطلاعات در آن، ايجاد ميكند. Axes ها هيچ گاه callback ي را فعال نميكنند.

### **1-2 ايجاد و نمايش يك GUI**

GUI هاي MATLAB را ميتوان با ابزاري به نام guide ، ايجاد كرد. اين ابزار به برنامـه نـويس امكان پيادهسـازي GUI ، انتخـاب و مرتـب كـردن اجـزاي درون آن را مـي دهـد. بعـد از اينكـه اجـزا در جاهايشان قرار گرفتند، برنامه نويس ميتواند خصوصيات (properties (هر يك را اعم از اسم، رنـگ، اندازه، فونت، و نوشتة روي آن و . . . ويرايش كند. هنگـامي كـه guide يـك GUI را ذخيـره مـيكنـد، برنامهاي حاوي مجموعهاي از توابع كليدي ايجاد ميكند كه برنامه نويس ميتواند با تغييـر در ايـن توابـع رفتار GUI را تنظيم كند.

وقتي guide اجرا ميشود، editor Layout نشان داده شده در شكل 1-2 نيز بـه همـراه آن ظاهر ميشود.

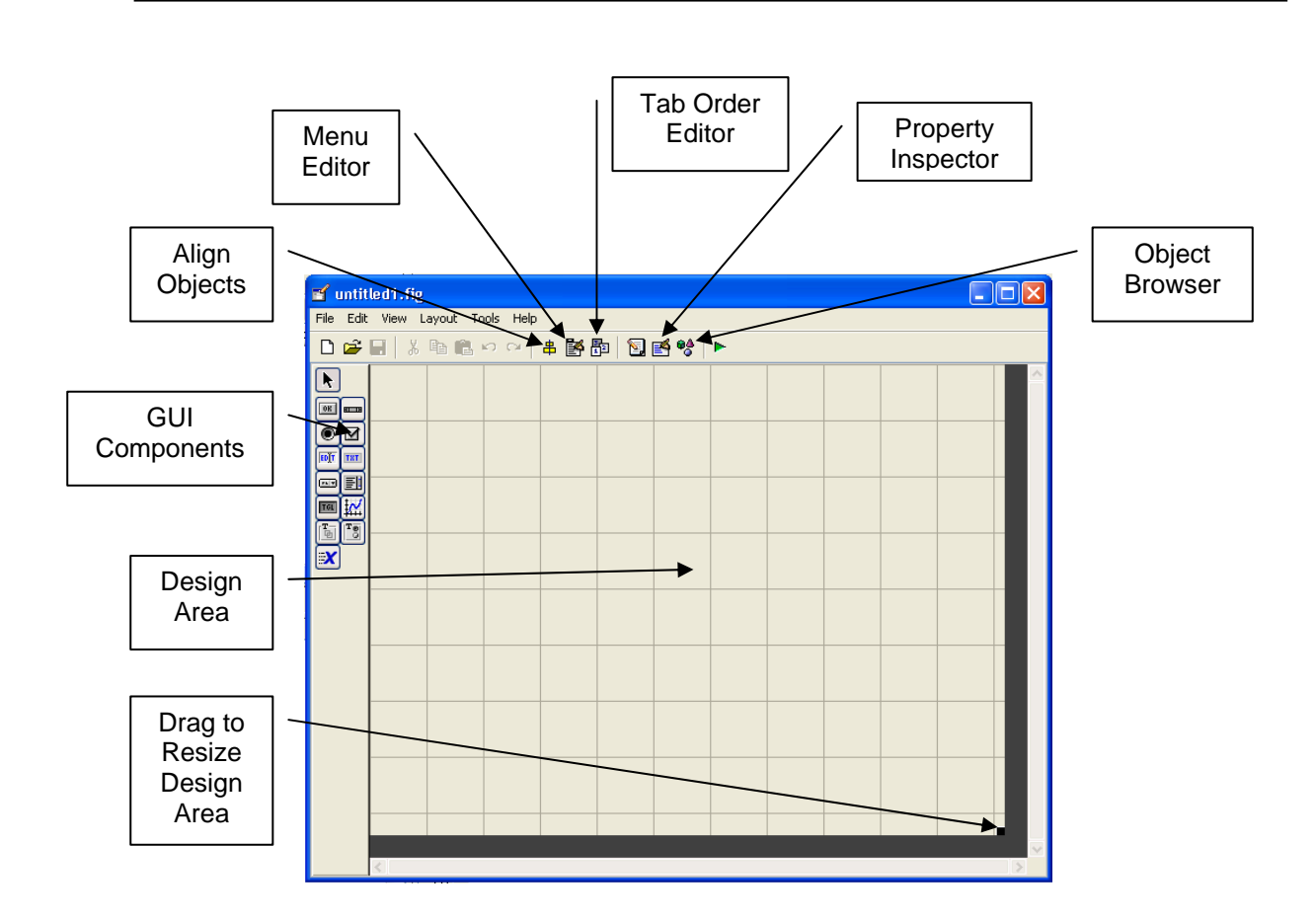

شكل 1-2 پنجرة ابزار guide

ناحية روشن چهار خانه، layout) كادر و ناحية طراحي) نام دارد، ناحيهاي كـه برنامـه نـويس، GUI را در آن طراحي ميكند. در قسمت چپ پنجرة editor layout ، مجموعهاي از عناصر GUI قرار دارند. كاربر ميتواند هر تعداد از اين اجزا را ابتدا با كليك روي جزء مورد نظر و سپس كشيدن آن بـه درون ناحيه layout ايجاد كند. بالاي اين پنجره يك toolbar حاوي يك سـري از ابزارهـاي مفيـد وجود دارد كه به كاربر اجازه ميدهد تا اجزاي GUI را هم راستا كرده يا روي ناحية طراحي پخش كنـد و يا خصوصيات (propertise (اين اجزا را تغيير داده و يا به GUI منو اضافه كند يا . . . گامهاي اساسي لازم براي ايجاد يك GUI در MATLAB به قرار زير است:

-1 ابتدا بايد تصميم بگيريد كه به چه عناصري براي كارتـان احتيـاج داريـد و نقـش هـر يـك را تعيين كنيد، سپس طراحي اوليه و درهم برهمي از اين اجزا با دست روي كاغذ بياوريد.

-2 از ابزار guide) محيط توسط يافته GUI ( براي چيدن اجزا درون figure كمك بگيريد. ابعاد و اندازه figure ، هم راستايي و فضاي بين اجزا را مـي تـوان بـا ابزارهـاي درون guide تنظيم كرد.

-3 از يكـي ديگـر از ابزارهـاي MATLAB بـه نـام Inspector Property) واقـع درون guide ( استفاده كنيد تا به هر كدام از اجزا، يك لقب ( يك "tag (" نسبت دهيـد و ويژگـيهـاي هـر يك را كه شامل رنگ، متن نمايش داده شده، غيره ميباشد، تنظيم نمائيد.

-4 figure را در يك فايل ذخيره كنيد. بعد از اينكه figure زا ذخيره كرديد، دو فايـل بـا اسامي يكسان ولي با پسوندهاي متفاوت روي ديسكت بوجود مي آيند. فايل بـا پـسوند fig. خـود GUI هاي ايجادشده، و فايل ديگرFile-M ميباشد، كه حاوي كد آن و بدنـة callback هـاي مربـوط بـه عناصر GUI است.

-5 كدي بنويسيد كه رفتار مربوط به هر تابع callback را انجام ميدهد.

به عنوان نمونه براي ايـن مراحـل، بيائيـد يـك GUI سـاده را در نظـر بگيـريم كـه حـاوي يـك pushbutton ساده و يك متن رشتهاي ميباشد. با هر بار كليك روي pushbutton متن رشتهاي طوري تغيير ميكند تا تعداد كل دفعاتي كه از ابتداي كار GUI روي pushbutton كليك شده اسـت را نمايش دهد.

قدم اول: طراحي اين GUI بسيار ساده است. اين GUI شامل يك دكمة فشاري و يـك text field است callback مربوط بـه pushbutton سـبب خواهـد شـد كـه عـدد داخـل text field با فشار كليك يك واحد اضافه شود. طرح اوليه از اين GUI در شكل 3-1 نشان داده شده است.

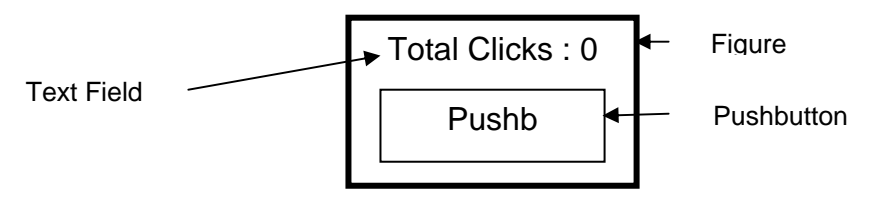

شكل 1-3 طرح دستي اوليه براي يك GUI حاوي يك pushbutton و جايي براي نوشته

قدم دوم: براي چيدن اجزا روي يك GUI ، guide را اجـرا كنيـد. وقتـي guide اجـرا شـود، پنجره نشان داده شده در شكل 1-2 ظاهر ميشود.

در ابتداي امر بايد اندازة ناحية طراحي (كادر GUI ( را تنظـيم كنـيم كـه در واقـع، انـدازه GUI نهايي خواهد بود. اين كار را با كشيدن مربع كوچك واقع در گوشة پايين سمت راست ناحيـه طراحـي تـا رســيدن بــه انــدازه و شــكل دلخــواه، انجــام مــيدهــيم. ســپس، در ليــست اجــزاي GUI روي گزينــه "pushbutton " كليك و آن را در ناحيه طراحي قرار مي دهيم. شكل حاصل از انجام ايـن مراحـل در شكل 1-4 ديده ميشود. حال ميتوانيم با استفاده از ابزار Alignment جايگاه و هـم راسـتايي ايـن دو عنصر را بطور دلخواه تنظيم كنيم.

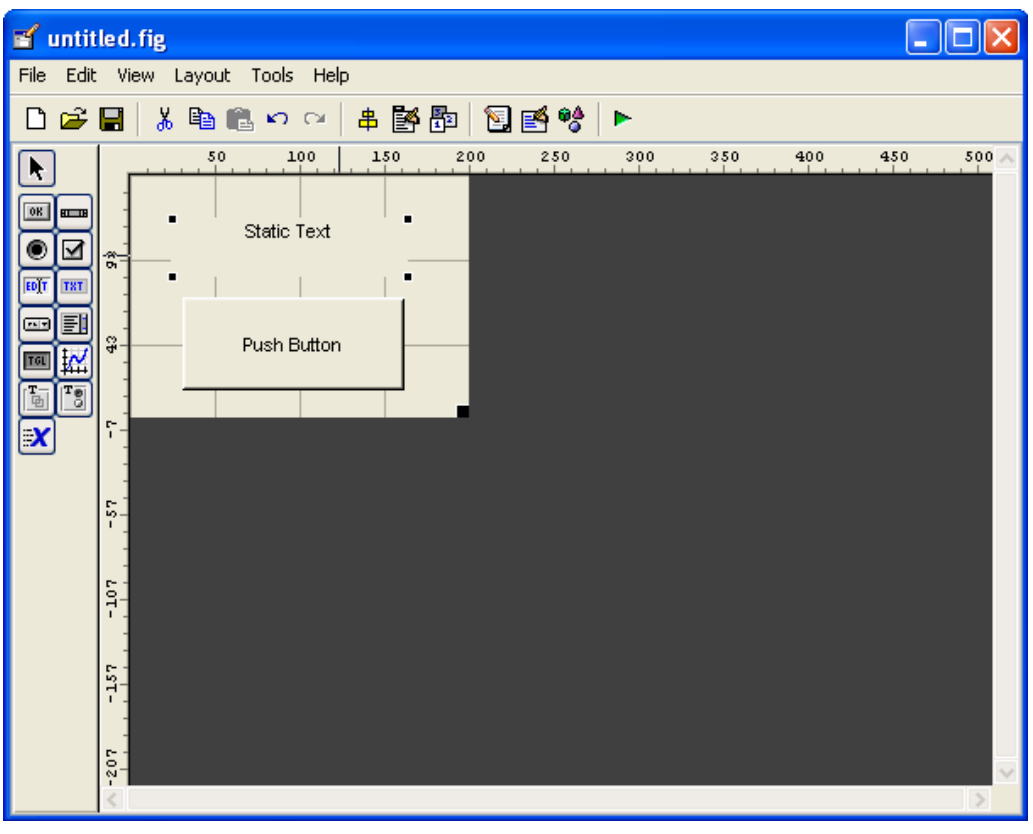

شكل 1-4 كادر GUI نهايي درون پنجرة guide

قدم سوم: براي تنظيم property هاي دكمة فشاري، روي آن يك بار كليك و سـپس گزينـه "Inspector Property " را از toolbar انتخاب كنيد. براي اين كـار راه ديگـري نيـز وجـود دارد. بدين ترتيب كه روي دكمة فشاري با ماوس click-right كرده و در منويي كه ظاهر ميشود،

# **Graphical User Interface ( GUI )**

گزينة "Properties Inspect " را انتخاب كنيد. پنجرة Inspector property " همان طور كه در شكل 1-5 نشان داده شده است، ظاهر خواهد شد. توجه كنيد كه اين پنجره، ليـستي از تمـام property هاي pushbutton نمايش مـيدهـد و مـيتـوان مقـدار هـر يـك از آنهـا را تغييـر داد. "Inspector Property " در واقع همان توابع set و get را انجام ميدهـد، البتـه بـه صـورت كاملاً ساده و قابل فهم.

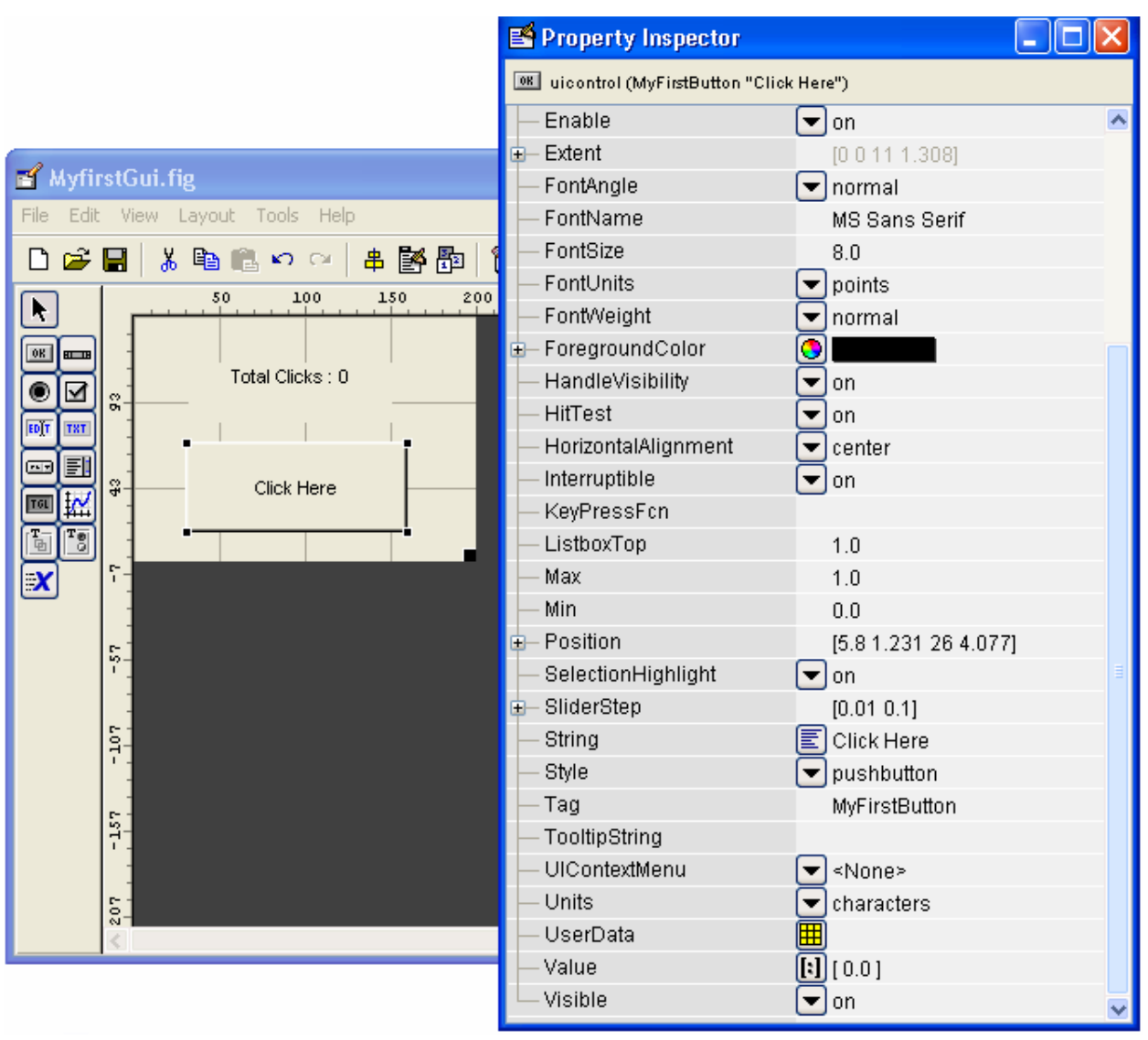

شكل 1-5 پنجرة Inspedtor property نشان دهندة property هاي يك دكمة فشاري كه

string آن روي Here Click وTag آن روي MyFirstButton تنظيم شده است.

در مورد Pushbutton ميتوان property هاي زيادي مانند رنگ، انـدازه، فونـت، جايگـاه متن نمايش داده شده روي آن و . . . را تنظيم كرد، ولي دو مورد زير ضروري هستند :

property string : كه حاوي متني است كه قرار است روي دكمه فشاري ظاهر شود. property Tag : كه نام دكمه فشار ميباشد.

در ايـن مـورد مثـال مقـدار string دكمـه فـشاري "here click " و Tag آن نيـز بـه `Button ` تغيير داده مي شود.<br>`` My First Button

بــراي field text نيــز بايــد دو property را تنظــيم كنــيم؛ كــه يكــي از آنهــا property String ميباشد كه دربرگيرنده متني است كه قرار است نمـايش داده شـود و ديگـري property Tag است كه نام field text مـيباشـد. در واقـع تـابع callback بـه ايـن نـام احتياج دارد تا field text را پيدا كند و متن درون آن را تغيير دهد. در ايـن مثـال String ايـن عنصر به `:0click Total `و Tag آن به `Text First My `تغييـر داده شـدهانـد. ناحيـه طراحي پس از طي اين مراحل در شكل 1-6 نشان داده شده است.

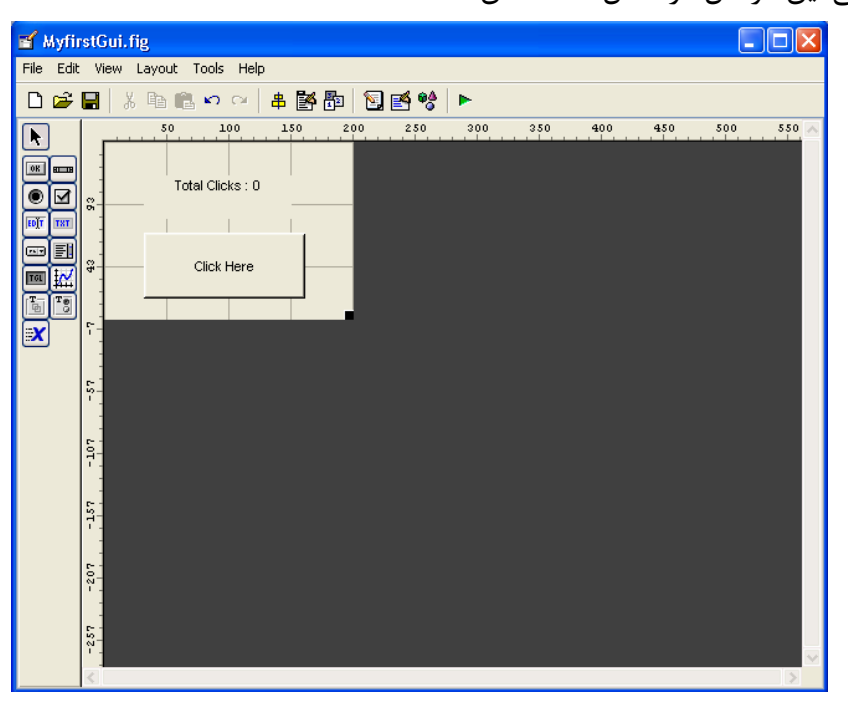

شكل 1-6 كادر طراحي پس از تنظيم property هاي يك pushbutton

و textfield .

همچنين امكان تنظيم property هاي خود شكل اصلي نيز وجود دارد و اين كار را مي توان با كليك روي يك نقطه خالي( به طوري كه روي عنصر نباشد) در Editor Layout و سـپس انتخـاب ابزار Inspector Property انجام داد. تغيير نام Figure نيز ايده خوبي است، زيرا رشـتة درون property Name هنگام اجراي GUI به صورت عنوان در بالاي پنجره شكل ظاهر ميشود. البته اين كار ضرورتي ندارد و تنها به زيبايي كار كمك ميكند.

قدم چهارم: هم اكنون ناحيه طراحي را تحت نام MyFirstGUI ذخيره ميكنيم. براي اين كار از منوي File ، گزينة MyFirstGUI را به عنوان نام فايـل تايـپ كنيـد، سـپس روي دكمـه Save كليــك كنيــد، ايــن عمــل بــه طــور اتوماتيــك دو فايــل بــه نــامهــاي fig.MyFirstGUI و m.MyFirstGUI ايجاد ميكند. فايل شكل (fig. (حاوي GUI طراحي شده مـيباشـد و File-M حاوي كدي است كه فايل شكل را load و GUI را ايجاد ميكند. درون اين File-M براي هـر عنـصر فعال در GUI يك تابع callback وجود دارد.

هم اكنون اين GUI كامل شده است ولي هنوز كاري را كه بدان محول شده انجام نمي دهد. ايـن GUI را ميتوان با تايپ MyFirstGUI در پنجره فرمان، همان طور كه در شكل 1-7 ديـده مـيشـود، اجرا كرد. اگر در اين GUI روي دكمه كليك شود، پيغام زير در پنجرة فرمان ظاهر ميشود.

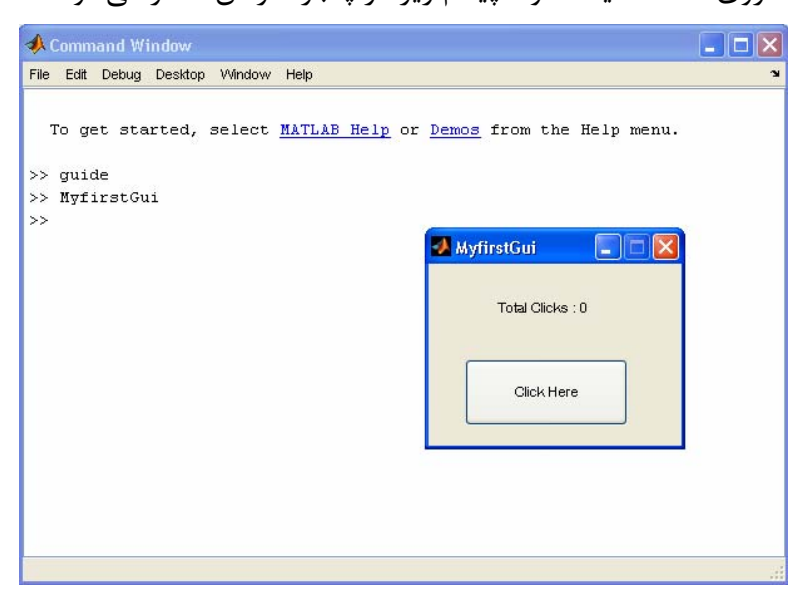

شكل 1-7 با نوشتن عبارت MYFirstGui در پنجره فرمان، GUI كار خود را آغاز مي كند.

MyFirstButton Callback not implemented yet.

بدين معني كه callback مربوط به MyFirstButton هنوز مشخص نشده است. بخشي

از File-M كه خود به خود توسط guide ايجاد شده است، در شكل 1-8 نشان داده شده است.

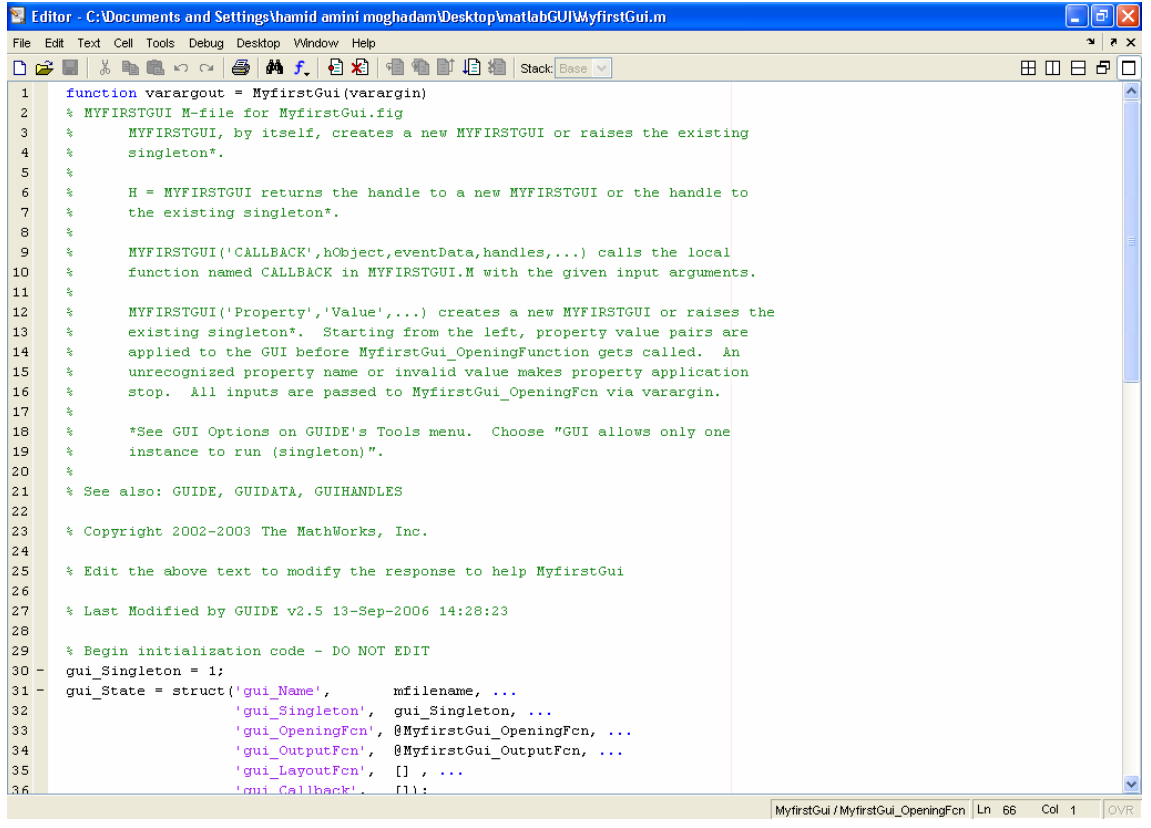

شكل 1-8 File-M مربوط به MyFirstGUI كه به طور خودكار توليد مي شود .

اين فايل شامل تابع MyFirstGUI و تعـدادي زيـر توابـع خـام بـراي پيـاده سـازي و اجـراي callback هاي اجزاي فعال GUI است. اگر تابع MyFirstGUI بدون آرگومان فراخواني شود، آنگاه اين تابع، GUI درون فايل fig.MyFirstGUI را نمايش ميدهـد. ولـي اگـر ايـن تـابع بـا آرگومـان فراخواني شود، آنگاه تابع فرض ميكند كه آرگومان اولش نام يك زير تابع است و بـا اسـتفاده از fevel آن تابع را فراخواني ميكند و بقيه آرگومانها را به آن تابع ميفرستد.

وظيفه هر تابع callback ادارة پيش آمدهاي يك عنصر GUI است. اگـر كليـك مـاوس روي يك جزء GUI) يا ورودي صفحه كليد براي Field Edit ها) اتفاق بيافتد، آنگـاه تـابع callback

مربوط به آن جزء، به طور خودكار توسط MATLAB فراخواني ميشود. نام تابع callback همان مقدار property Tag براي آن جزء GUI به اضافة پسوند "Callback "\_در انتهاي آن است، يعني نام تابع callback براي MyFirstButton به صـورت Callback\_MyFirstButton خواهـد بود.

File-M هايي كه توسط guide ايجاد شدهاند، حاوي callback بـراي هـر عنـصر فعـال GUI است، ولي اين ballback ها فقط پيغامي را نمايش ميدهند مبني بر اينكه هنوز چيزي در تـابع callback منظور نشده است.

قدم پنجم: اكنون، وقت پيادهسازي callback مربوط به دكمة فشاري فرا رسيده اسـت، ايـن تابع شامل يك متغير دائمي است كه براي شمارش تعداد كليكهاي انجام شده به كار ميرود. وقتـي روي pushbutton كليـــــــك مـــــــيشـــــــود، MATLAB تـــــــابع MyFirstGUI را بـــــــا Callback\_MyFirstButton به عنوان آرگومان اول آن فراخواني ميكند. سپس همان طـور كـه در شكل 1-9 مشاهده ميشود تابع MyFirstGUI زيـر تـابع Callback\_MyFirstButton را فراخواني ميكند. اين تابع بايد شمار كليكهاي زده شـده را يـك واحـد افـزايش دهـد و مـتن رشـته اي جديدي با اين عدد جديد بـسازد. سـپس بايـد رشـتة جديـد را در property String مربـوط بـه MyFirstText ذخيره كند. تابعي كه اين مرحله را انجام ميدهد در زير آورده شده است: function MyFirstButton Callback(hObject, eventdata, handles)

%Declare and initialize variable to store the count persistent count if isempty(count) count=0; end %Update count count = count + 1; %Create new string str=sprintf('Total Clicks : %d',count); %Update the text field set(handles.MyFirstText,'string',str);

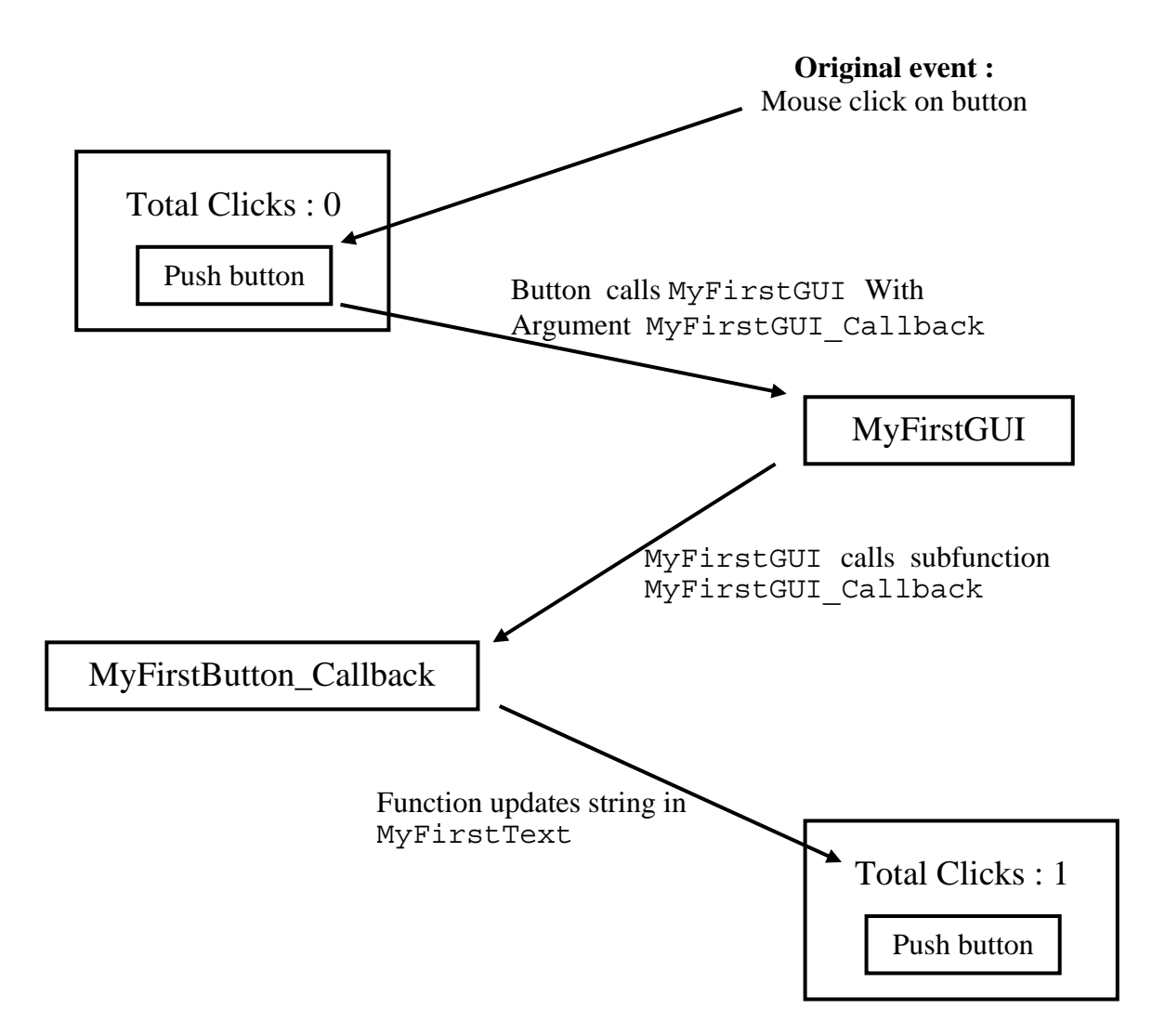

شكل 1-9 ادارة وقايع در برنامة MyFirstGUI . هنگامي كه كاربر با ماوس روي دكمه كليـك مي كنـد ، تـابع MyFirstGUI بـا آرگومـان Callback\_MyFirstButton بـه طـور خودكـار فراخـــــواني مـــــي شـــــود . تـــــابع MyFirstGUI بـــــه خـــــودي خـــــود ، زيـــــر تـــــابع Callback\_MyFirstButton را فراخواني مي كند. اين تابع مقدار count را يك واحد افـزايش مي دهد و سپس مقدار جديد count را در textfield ذخيره مي كند .

توجه داشته باشيد كه اين تابع متغير count را از نوع persistent اعلان مي كند و مقدار اوليه آن را صفر قرار مي دهد. هر بار كه تابع فراخواني ميشود، مقدار count را يك واحد افزايش داده و رشتة جديدي حاوي مقدار جديد count ايجاد ميكند. سپس تابع، رشـتة نمـايش داده شـده در جـاي متن MyFirstText را update ميكند.

برنامة نهايي با تايپ MyFirstGUI در پنجرة فرمان اجـرا مـيشـود. هنگـامي كـه كـاربر روي دكمــــه كليــــك كنــــد، MATLAB بــــه طــــور اتوماتيــــك تــــابع MyFirstGUI را بــــا Callback\_MyFirstButton به عنوان آرگومان اول فراخواني مـيكنـد و تـابع MyFirstGUI نيز زير تابع Callback\_MyFirstButton را فرا ميخواند. اين تابع نيز مقـدار متغيـر count را يك واحد افزايش داده و متن نمايش داده شده در field text را با مقـدار جديـد تطـابق مـيدهـد. GUI حاصل بعد از سه فشار دكمه در شكل1-10 نشان داده شده است.

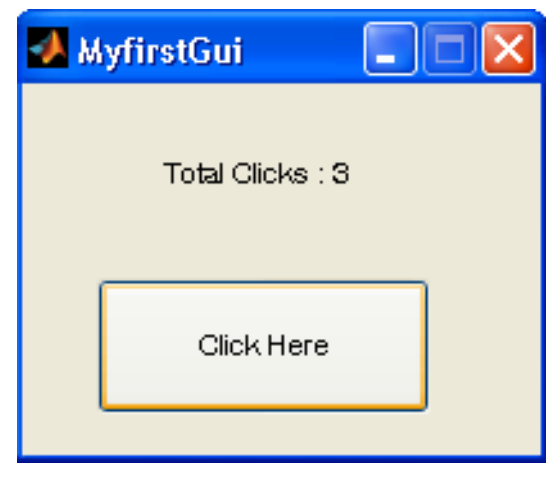

شكل -10 1 برنامه حاصل بعد از سه بار فشار كليد

#### **1-2-1 نگاهي عميقتر**

شكل 1-8 File\_M مربوط به MyFirstGUI را كه به طور اتوماتيك توسـط guide ايجـاد شد، نشان ميدهد. اكنون قصد داريم كه اين File-M را از نزديك بررسي كنيم تا بفهمـيم چگونـه كـار مي كند.

ابتدا بياييد نگاه دقيقتري به طرز اعلان function بياندازيم. توجه داشته باشيد كه اين تـابع از متغير varargin بـراي معرفـي آرگومـانهـاي ورودياش و از varargout بـراي معرفـي نتـايج خروجياش استفاده ميكند. تابع varargin ميتواند معرف تعداد دلخواهي از آرگومـانهـاي ورودي و تابع varargout ميتواند معرف تعداد متغيري از آرگومانهاي خروجي باشد. بنابراين كاربر آزاد اسـت كه تابع MyFirstGUI را با هر تعداد آرگومان فراخواني كند.

**فراخواني File-M بدون آرگومان** 

اگر كـاربر MyFirstGUI را بـدون آرگومـان فراخـواني كنـد، مقـداري كـه توسـط nargin برگرداننده ميشود، صفر خواهد بود. در اين صورت، برنامه بـا اسـتفاده از تـابع openfig ، GUI درون فايل fig.MyFirstGUI را باز ميكند. شكل تابع openfig بدين صورت است:

Fig=openfig ( `mfilename`, `reuse`); كه در آن mfilename نام فايل شكلي است كه قرار است load شود. آرگومـان دوم در ايـن تابع مشخص ميكند كه در يك زمان چند نسخه از اين شكل مي توانـد اجـرا شـود . اگـر ايـن آرگومـان، `reuse `باشد، بدان معناست كه در هر لحظه تنها يك نسخه از شكل مي توانـد اجـرا شـود. اگـر تـابع openfig با گزينة `reuse `فراخواني شود در حالي كه همان شكل از قبل وجود داشته باشد، آنگاه شكل موجود، بدون تغيير به بالاي صفحه كامپيوتر برده ميشـود. در مقابـل، اگـر ايـن آرگومـان `new` باشد، چندين نسخه از شكل ميتواند، در آن واحد اجرا شود. هر بار كه openfig با گزينة `new `فرا خوانده شود، نسخة جديد از شكل ايجاد خواهد شد. بـه طـور پـيش فـرض، GUI ي ايجـاد شـده توسـط guide ، گزينة `reuse `را دارا ميباشد، بنابراين تنها يك نسخه از آن در هر لحظه مي توانـد وجـود داشته باشد. اگر كه ميخواهيد چند نسخه از GUI در هر لحظه قابل نمايش باشد، بايد تـابع openfig را خودتان به صورت دستي تغيير دهيد.

وقتي كه شكل load شود، تابع MyFirstGUI عبارت زير را اجرا ميكند: Set(fig,'color',get(0,'defaultUicontrolBsckgroundcolor')); اين تابع رنگ پس زمينة شكل را با رنگ پيش فرض پس زمينة مورد استفاده بوسيله كـامپيوتري كه MATLAB روي آن در حال اجرا است، تطبيق مي دهد. در واقع اين تابع، رنگ GUI را با رنـگ ديگـر پنجرههاي كامپيوتر يكي ميكند، بنابراين يك GUI را ميتوان روي كامپيوترهاي با ويندوز نوشت و روي كامپيوترهاي با سيستم عامل UNIX اجرا نمود و بر عكس، به طوري كه در هر دو محيط كاملاً طبيعي به نظر برسد.

دو عبارت بعدي يك ساختار حاوي handle هاي اشياي درون شكل فعلي توليد ميكنند و اين ساختار را به عنوان دادهاي منحصر به فرد به خود شكل در آن ذخيره مي كنند. ايجاد ساختار handles :

Handles =  $quihandles(fig);$ 

ذخيره اين ساختار در داخل شكل:

Guidata(fig, handles); تابع guihandles يك ساختار حاوي handle مربوط به تمام اشياي درون شكل مورد نظر، ايجاد ميكند. نام عناصر درون اين ساختار با Tag هر يك از اجزاي GUI متناظر است و مقدار آنهـا نيـز با handle هر يك از اجزا متناظر است. به عنوان مثال، سـاختار handle در m.MyFirstGUI بـه صورت زير است:

Handles = guihandles (fig) Handles = Figure1 99.0005 MyFirstText: 3.002 MyFirstButton: 100.0007

سه جزء در اين شكل وجود دارد: خود شكل (figure(، به علاوة يك field text و يـك pushbutton . تابع guidata ساختار handles را به عنـوان دادهاي مربـوط بـه شـكل در آن ذخيره مي كند و اين كار را تابع setappdata انجام مي دهد.

عبــارت پايــاني در ايــن GUI ، در صــورت اختــصاص آرگومــان خروجــي در هنگــام فراخــواني MyFirstGUI ، ساختار handles را به فراخوان باز ميگرداند.

```
If nargin > 0 
     Varargin\{1\} = fig;
```
end

## **فراخواني File-M با آرگومان**

اگر كاربر، MyFirstGUI را با آرگومان فراخواني كند، مقدار بازگردانده شده بوسيلة nargin از صفر بزرگتر خواهد شد. در اين صورت، با آرگومان اول به عنوان يك نام تابع callback رفتـار و آن را توسط تابع fevel اجرا ميكند. تابع fevel تابعي را كـه نـام آن در {1}varagin آمـده اسـت اجرا ميكند و بقيه آرگومانها را ({2}varagin ,} 3{varagin و غيره) به آن تـابع مـيفرسـتد. اين مكانيزم سبب ميشود كه توابع callback به زير توابعي تبديل شـوند بطوريكـه امكـان فراخـواني اتفاقي آنها از جايي ديگر خارج از File-M وجود نداشته باشد.

# **1-2-2 ساختار يك زير تابع callback**

هر زير تابع callback فرم استاندارد زير را دارد:

Function componentTag\_callback(hObject, eventdata, handles, varargin);

كه در آن componentTag نام جزئي است كه اين callback را بوجـود آورده اسـت (كـه همان رشتة درون property Tag آن جزء ميباشد). آرگومانهاي اين زير تابع عبارتند از: **hObject**- كه handle شكل مادر (parent (ميباشد

**eventdata**- در نسخه فعلي MATLAB از اين آرايه استفاده نميشود.

**handles**- ساختار handles حاوي تمام handle هاي اجزاي درون شكل ميباشد. **varagin**- يك آرگومان اضافي بـراي فرسـتادن آرگومـان هـاي ديگـر بـه تـابع callback ميباشد. برنامهنويس در صورت نياز ميتواند از اين ويژگي براي ارائة اطلاعات بيـشتر تـابع callback بهره بگيرد.

بايد به اين نكته توجه داشت كـه هـر تـابع callback دسترسـي تمـام و كمـال بـه سـاختار handles دارد، بنابراين تابع callback ميتواند اجزاي GUI درون figure را تغيير دهـد. مـا از اين ويژگي در تابع callback دكمة فشاري در برنامه MyFirstGUI ، در آنجا كه ميخواستيم تابع callback دكمة فشاري، متن نمايش داده شده در field text را تغيير دهد، بهره گرفتيم: %Update the text field Set(handles.MyFirstText.'string',str);

#### **1-2-3 اضافه كردن Data Application به يك شكل**

اين امكان وجود دارد كه اطلاعات بخصوصي را كه مورد نياز برنامه GUI است، به جاي ذخيره در حافظه دائم يا سراسري، در ساختار handles ذخيره كـرد. طراحـي GUI حاصـل از ايـن روش بـسيار مقاومتر و مطمئنتر است، زيرا برنامههاي ديگر MATLAB نمـيتواننـد بـه طـور تـصادفي دادة global مربوط به GUI را تغيير دهند و چند نسخة يكسان GUI كه در يك زمان اجرا ميشوند نيز نميتوانند در كار يكديگر خلل ايجاد كنند.

براي اضافه كردن دادة محلي بـه سـاختار handles ، بايـد File-M را پـس از ايجـاد آن بـا دستور guide ، به طور دستي تغيير داد. برنامه نويس بايد دادة مربوط به برنامه را ( application data (بعد از فراخواني guihandles و قبل از guidata به ساختاري handles اضافه كند. بـه عنوان مثال، براي اضافه كردن تعداد كليكهاي ماوس (count (به سـاختار handles ، برنامـه را بـه صورت زير تغيير مي دهيم:

# **Graphical User Interface ( GUI )**

 %Generete a structure of handles to pass to callbacks Handles =  $quihandles(fiq);$ %Add count to the structure. Handles.count = 0; %Store the structure Guidata(fig, handles); اكنون دادة مربوط به برنامه، همراه ساختار handles بـه تمـام توابـع callback فرسـتاده ميشود و در جاي لازم از آن استفاده ميشود. نسخهاي از تابع callback دكمة فشاري كه از مقدار متغير count در سـاختار handles استفاده ميكند، در زير آورده شـده اسـت. توجـه كنيـد كـه هرگونـه تغييـر در اطلاعـات درون سـاختار handles را بايد با فراخواني guidata ذخيره كرد. Function componentTag callback(hObject, eventdata, handles, varargin); %Update count Handles.count = handles.count+1

%Save the update handles structure Guidata(hObject, handles);

%Creat new string Str=sprintf('Total Clicks: %d',handles.count);

%Update the text field Set (handles.MyFirstText, 'string', str);

**1-2-4 چند تابع مفيد ديگر** 

سه تابع بخصوص ديگر نيز گاهي در طراحي توابع callback مورد استفاده قرار ميگيرند: gcbo

gcbf

findobj

تـابع gcbo) *object callback get*(، handle شـياي را كـه آنcallback را ايجاد كرده است، باز ميگرداند و تابع gcbf) *figure callback get*(، handle شكل حاوي آن شيء را باز ميگرداند. اين توابع ميتوانند براي تعيين شيء و شكل بوجود آورندة يـك callback ، توسط تابع callback مورد استفاده قرار گيرند.

تابع findobj در ميان اشياء فرزند واقع درون يك شيء مادر به دنبال آنهايي كـه داراي يـك مقدار مشخص از يـك property معلـوم هـستند، مـيگـردد و بـه محـض پيـدا كـردن اشـيايي كـه خصوصياتشان با گزينة مورد جستجو منطبق باشد، handle آنها را بر ميگرداند. فرم معمول ايـن تـابع به صورت زير است:

Hndl = Findobj(parent,'property',value);

كه در آن parent ، handle شيء مادر است. `property `خصوصيتي اسـت كـه قـرار است چك شود. `value `مقداري از آن property است كه قرار است مورد جستجو قرار گيرد. به عنوان مثال، فرض كنيد كه يك برنامه نويس ميخواهد متن روي يـك دكمـة فـشاري بـا نـام `1button `را هنگامي كه يك تابع callback اجرا ميشود، تغيير دهد. برنامه نـويس ايـن كـار را ميتواند با پيدا كردن دكمة فشاري مورد نظر و جايگزيني متن آن با متن جديد به صورت زير انجام دهد:  $Hndl = findobj(qcbf, 'Tag', 'Button1')$ ; Set(Hndl,'string',New text');

## **1-3 property هاي يك شيء**

هر شيء GUI شامل طيف وسيعي از property هايي ميباشد كه كاربر ميتواند آنها را بسته به سليقه و نياز خود تغيير دهد. اين property ها براي انواع مختلف اشياء (مثل figure هـا، axe ها، uicontrol ها و غيره) كمي فرق ميكند. Property هاي كلية اشياء در Help Online Browser ثبت شدهاند و قابل دسترسي هستند. بـا ايـن حـال، چنـد property مهـم بـراي شـيء figure و اشياي uicontrol در زير به آن اشاره شده است.

Property اشياء را ميتوان بـا ابـزار Inspector Property و يـا توابـع get و set تغيير داد. ولي با اينكه استفاده از Inspector Property بـراي تنظـيم property هـاي يـك شيء آسانتر است، براي تنظيم property اشياء از درون برنامه، مثلاً از درون يك تابع callback، بايد از توابع get و set استفاده كنيم.

#### **1-4 اجزاي GUI**

اين بخش خلاصهاي از ويژگيهاي اصلي اجزاي متداول GUI ارائـه مـيكنـد. چگـونگي ايجـاد و استفاده از هر جزء به همراه انواع پيشآمدهايي كه هر كدام از آنها ميتوانند ايجاد كنند، به تفصيل در اين قسمت آمده است. اجزاي مورد بحث در اين فصل عبارتند از:

(جاي متن)Field Text

Edit Boxes

(قابها)Frames

(دكمههاي فشاري)Pushbuttons

(دكمههاي دو حالته)Button Toggle

Chekboxes

Radio Bations

Popup Menus

List Boxes Sliders

**Property هاي مهم يك شكل** 

**color** : رنگ شكل را مشخص ميكند اين مقدار يا ميتواند يك رنـگ از پـيش تعريـف شـده، مثل `r `و `g `و `b `باشد يا اينكه يك بردار با سه عنصر مشخص كنندة نسبت به سـه رنـگ اصـلي قرمز، سبز و آبي با مقياس بين -0 1 . مثلاً رنگ magenta با بردار [ 1 0 1 ] مشخص ميشود.

**MenuBar** : مشخص ميكند كه آيا مجموعه منوهاي پيش فرض بايد روي شكل ظاهر شوند يـا خير. مقادير ممكن بـراي ايـن property و `figure `بـراي نمـايش منوهـاي پـيش فـرض و يـا ` none ` براي پاک کردن آنها مي باشد.

**Name** : يك رشته حاوي نامي است كه در عنوان شكل ظاهر ميشود.

**NumberTitle** : مشخص مينمايد كه آيا شماره شكل در عنوان شكل ظـاهر شـود يـا خيـر . مقادير ممكن براي آن `on `و `off `هستند.

**position** : مكان و موقعيت شكل را روي صفحة مـانيتور در مقياسـي كـه در property `units `تعيين شده است، مشخص ميكند. اين مقدار يك بردار با چهار عنصر است كه دو عنـصر اول آن معرف مختصات x و y گوش پايين سمت چپ شكل و دو عنصر بعـدي معـرف عـرض و طـول شـ كل مىباشند.

**SelectionType** : نوع انتخاب را براي آخرين كليك ماوس روي شكل، تعيين مي كند. تـك كليك ماوس نوع `normal `و دو بار كليك نوع `open `را باز ميگردانـد. گزينـههـاي ديگـري نيـز وجود دارند. براي ديدن آنها به پوشههاي Online در MATLAB رجوع كنيد.

**Tag** :" نام" شكل است كه از آن براي شناسايي شكل استفاده ميشود.

**Units** : مقياس و واحدي است ك شكل در آن تعريف مي شود و گزينههـاي ممكـن بـراي آن عبارتنــــــــــــــد از `centimeters `و `normalized `و `points `و `pixels `و `characters `و `inches `. واحد پيش فرض `pixels `ميباشد.

**Visibe** : مرئي يا نامرئي بودن شكل را مشخص مـيكنـد. مقـادير ممكـن بـراي آن `on `و  $\circ$ off` مے باشند.

**Windowstyle** : تعيين كننـدة normal يـا modal بـودن شـكل اسـت. مقـادير ممكـن، `normal `و `modal `هستند.

**مشخصات مهم اشياء uicontrol**

**BackgroundColor** : تعيين كنندة رنگ پس زمينة شيء است كه مقدار آن ميتوانـد يـك رنگ از پيش تعريف شده، مثل `r `و `g `و `b `، يا اينكه برداري با سه عنصر، مشخص كنندة نسبت به سه رنگ اصلي قرمز، سبز و آبي در مقياس بين 0 تا 1 باشد. مثلاً رنگ magenta با بـردار 1 ] [ 1 0 مشخص ميشود.

**Callback** : تعيين كنندة نام و پارامترهاي تابع فراخواني شده در هنگـام فعـال شـدن شـيء مربوط به آن (توسط صفحه كليد يا ورودي نوشتاري) ميباشد.

**Enable** : مشخص ميكند كه آيا يك شيء قابل انتخاب است يا خيـر. اگـر ايـن property غير فعال باشد، آنگاه شيء به ماوس و صفحه كليد پاسخ نخواهـد داد . مقـادير ممكـن بـراي آن `on `و  $\circ$ ن مے باشد.  $\circ$ 

**FontAngle** : رشتهاي حاوي زاوية فونت نمايش داده شده روي شيء است . مقدار آن ميتواند `normal `و `italic `و `oblique `باشد.

**FontName** : رشتهاي حاوي نام فونت براي متن نمايش داده شده روي شيء است.

**FontSize** : يك عدد مشخص كنندة اندازة فونت نمايش داده شـده روي شـيء اسـت . انـدازة فونت به طور پيش فرض در واحد points ميباشد.

**FontWeight** : رشتهاي حاوي ضخامت فونت نمايش داده شده روي شيء اسـت و مقـدار آن ميتواند `light `و `normal `و `demi `يا `bold `باشد.

**ForegroundColor** : تعيين كننده رنگ پيش زمينة شيء ميباشد.

**HorizontalAligment** : تعيين كنندة جايگاه افقي متن درون شيء است. مقادير ممكـن عبارتند از: `left `و `center `و `right `.

**Max** : حداكثر مقدار property value براي شيء.

**Min** : حداقل مقدار property value براي شيء.

**Parent** : handle شكل دربرگيرندة اين شيء است.

**Position** : مكان شـيء را روي صـفحه، در مقيـاس تعيـين شـده در مشخـصة `units` مشخص ميكند و مقدار آن يك بردار با چهار عنصر است كه دو عنصر اول آن مختـصات x و y از گوشـة پايين سمت چپ شكل دربرگيرندة آن هستند. دو عنصر بعدي طول و عرض شكل هستند.

**Tag** :" نام" شيء است كه از آن براي تعيين موقعيت و شناسايي شيء استفاده ميشود. **Tooltipstring** : مشخص كنندة متن راهنمايي است كه وقتي كـاربر اشـاره گـر مـاوس را

روي يك شيء نگاه ميدارد، نمايش داده ميشود.

**Units** : مقياس و واحدي است كه شيء در آن تعريف مي شود و گزينـههـاي ممكـن بـراي آن عبارتنــــــــــــــــــــد از : `inches `و `centimeters `و `pixels `و `points `و `normalized `يا `chracters`. واحد پيش فرض `pixels `ميباشد.

check box ،ها toggle button براي .ميباشد uicontrol فعلي مقدار : **value** ها و button radio ها در وضعيت on اين مقدار، مقدار property Max و در وضـعيت off ، مقدار آن، مقدار property Min ميباشد. براي ديگر كنترلهـا ايـن property مـيتوانـد معـاني متفاوتي داشته باشد.

**visible** : مرئي يا نامرئي بودن شيء را مـشخص مـي كنـد و مقـدار آن مـيتوانـد `on `يـا `off `باشد.

 **ها Text Field 1-4-1**

يك field text شياي گرافيكي است كه يك متن رشتهاي را درون خود نمايش ميدهـد. مـيتـوان راسـتا و جايگـاه مـتن را درون ناحيـه نمـايش، بـا تنظـيم property ، Horizontal Alignment تعيين كرد. به طور پيش فرض، متن در مركز field text قرار ميگيـرد. بـا ايجـاد يك uicontrol كـه property ي style ش `edit `اسـت، يـك field text بوجـود ميآيد. field text را همچنين ميتـوان بـا اسـتفاده از ابـزار در Editor Layout بـه GUI اضافه كرد.

field Text ها callback ي را فعال نميكنند، ولي ميتـوان مقـدار نمـايش داده شـدة درون آنها را با تغيير property String آن از درون يك تابع callback ، همـان طـور كـه در بخش 1-2 ديديد، تغيير داد.

#### **ها Edit Box 1-4-2**

يك box edit شياي گرافيكي است كه به كـاربر امكـان وارد كـردن يـك مـتن رشـتهاي را ميدهد. هنگامي كه كاربر كليد Enter را پس از تايپ رشته درون جعبه، فشار مي دهـد، callback اين عنصر فعال ميشود. يك box edit را ميتوان با ايجـاد يـك uicontrol كـه property style آن `edit `ميباشـد، توليـد كـرد. box edit را همچنـين مـيتـوان بـا اسـتفاده از ابـزار .كرد اضافه GUI با Layout Editor در edit box

# **Graphical User Interface ( GUI )**

شكل 1-11 يك GUI ساده، حاوي يـك box edit بـا نـام `EditBox `و يـك text field با نام `TextBox `را نشان ميدهد. هنگامي كه كاربر يك رشته را درون box edit تايپ ميكند، اين شيء بطور خودكار تابع Callback\_EditBox را فراخواني ميكند. اين تـابع بـه كمـك ساختار handles موقعيت و شناسايي edit box را مشخص ميكند و رشتهٔ تايپ شـده را از سـوي كاربر دريافت ميكند. سپس با تعيين موقعيـت و مكـان text field ، ايـن رشـته را در آن نمـايش مے دھد.

function EditBox Callback(hObject, eventdata, handles)

%Find the value typed into the edit box str = get(handles.EditBox,'string');

%Place the value into the text field set (handles.TextBox, 'string', str);

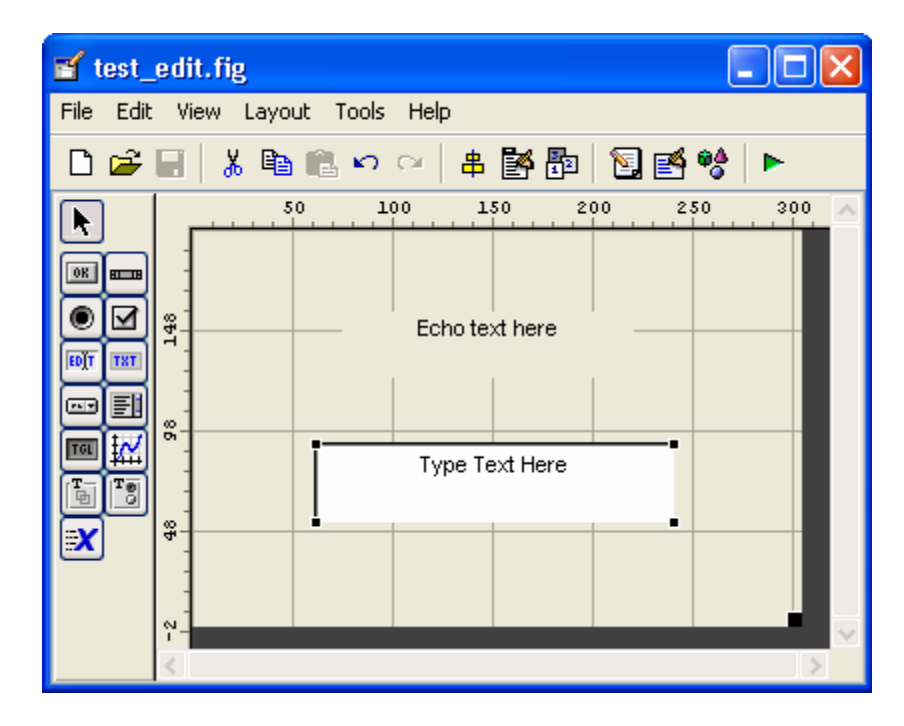

شكل 11-1 يك GUI ساده با يك box و text field و يك

شـكل 1-12 ايـن GUI را درسـت بعـد از شـروع بـه كـارش، يعنـي بعـد از اينكـه كـاربر كلمـة

'Hello 'را در box edit تايپ ميكند نشان ميدهد.

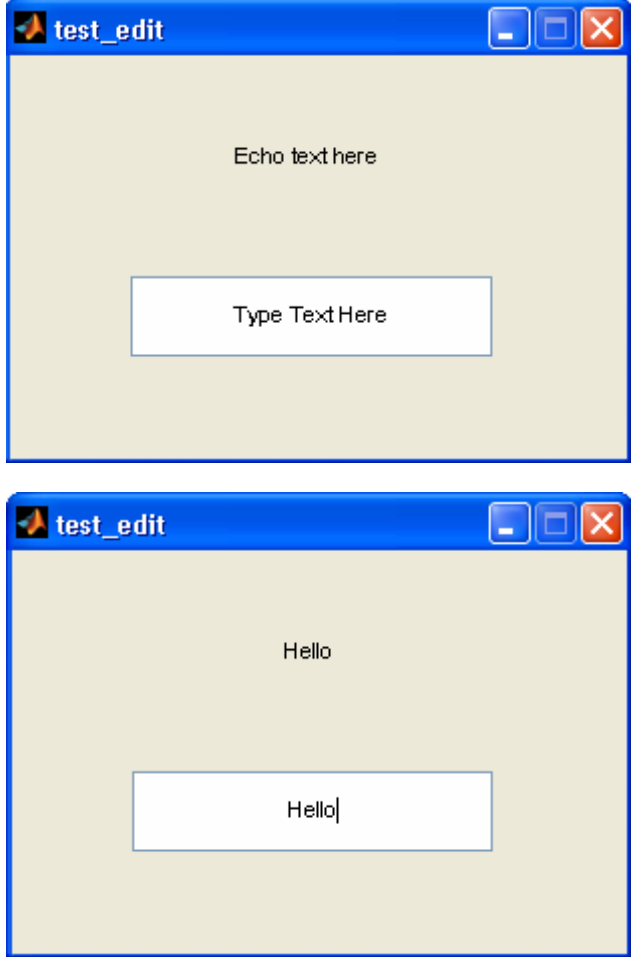

شكل 11-1 GUI توليد شده توسط برنامة test edit

#### **1-4-3 Frame ها**

Frame) قاب) نيز شياي گرافيكي است كه مستطيلي را در GUI نمايش ميدهـد. مـيتـوان از قابها براي قرار دادن گروهي از اشياي گرافيكي مربوط به هم در درون يك جعبه و قـاب اسـتفاده كـرد . براي مثال، همان طور كه در شكل 1-10 ديده ميشود، ميتوان از يك قاب براي قرار دادن يـك گـروه از button radio ها در كنار يكديگر، استفاده كرد.

يك قاب را با ايجاد يك uicontrol كـه property style آن `frame `مـيباشـد، ميتوان ايجاد كرد. همچنين فريمها را ميتوان با استفاده از ابـزار frame در Editor Layout بـه GUI افزود. قابها callback ي توليد نميكنند. البتـه در MATLAB نـسخة 7 اثـري از Frame هـا مشاهده نميشود و بايد از Panel كه داراي عملكردي كاملاً مشابه است، به جاي frame استفاده كرد.

#### **1-4-4 Pushbutton ها**

يك pushbutton) دكمة فشاري) عنصري است كه كاربر ميتواند با كليك روي آن، عمليـات خاصي را فعال كند. هنگامي كـه كـاربر روي pushbutton كليـك مـيكنـد، callback آن فعـال مــيشــود. ايــن عنــصر را مــيتــوان بــا ايجــاد uicontrol ي كــه property style آن `pushbutton `است، ايجاد كرد. همچنين آنها را ميتـوان بـا اسـتفاده از ابـزار pushbutton در Editor Layout به GUI اضافه كرد.

تابع MyFirstGUI در شكل 1-10 تصويري از كاربرد pushbutton ارائه ميدهد.

#### **ها Toggle Button 1-4-5**

button toggle نوعي از دكمه است كه دو حالت دارد: on) فـشرده شـده) وoff) رهـا). يك button toggle با كليك ماوس روي آن، بـين دو حالـت تغييـر وضـعيت مـيدهـد. مشخـصة `value `اين عنصر وقتي كليد در حالت on قرار دارد max) كه معمولاً 1 است) و هنگامي كـه off است min) كه معمولاً 0 است) ميشود.

button toggle را ميتوان با ايجاد يـك uicontrol كـه property style آن، `togglebutton `مــيباشــد، خلــق كــرد. همچنــين آن را مــيتــوان بــا اســتفاده از ابــزار .كرد ايجاد Layout Editor در toggle button

شكل 1-13 يك GUI ساده حاوي يك button toggle بـا نـام `ToggleButton `و يـــك textfield بـــا نـــام `TextBox `را نـــشان مـــيدهـــد. هنگـــامي كـــه كـــاربر روي

# **Graphical User Interface ( GUI )**

```
togglebutton كليك ميكند، اين عنصر به طور خودكار تـابع Callback_ToggleButton
را فراخواني ميكند. اين تابع با بكار گيري ساختار handles ، موقعيت و مكـان button toggle
را شناسايي كرده و حالت آن را از property Value اش دريافت ميكند. سپس اين تابع بـا تعيـين
   موقعيت field text حالت اخذ شده در مرحلة قبل را درون field text نمايش ميدهد. 
function togglebutton1 Callback(hObject, eventdata, handles)
%Find the state of the toggle button
state = get (handles.ToggleButton,'Value');
%Place the value into the text field
if state == 0set (handles.TextBox, 'string', 'Off');
else
    set (handles.TextBox, 'string', 'On');
end
```
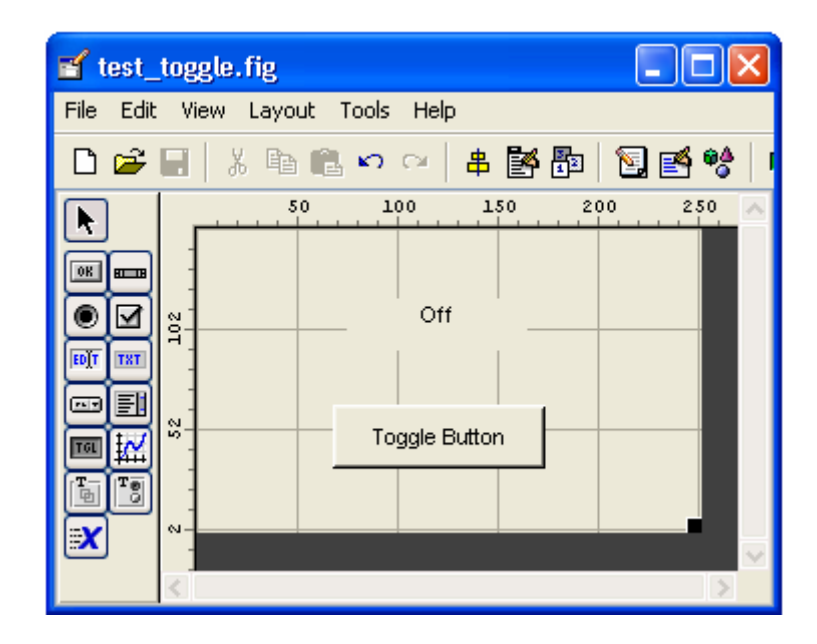

شكل ١٣-١ يك GUI ساده حاوي يك boggle button و يك text field

شكل 14-1 تصويري از اين GUI را درست بعد از شروع به كار و بعد از اينكه كاربر براي بـار اول روي button toggle كليك ميكند، نمايش ميدهد.

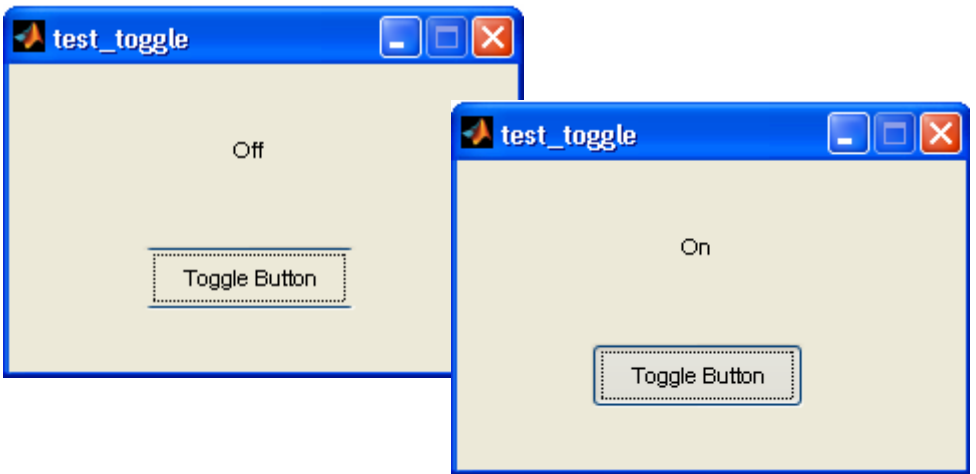

شكل 14-1 تصويري از GUI توليدي به وسيلة برنامة togglebutton\_test هنگامي كه togglebutton خاموش و روشن مي شود .

### **1-4-6 Checkbox ها و button Radio ها**

اساس كار Checkbox ها و button Radio ها مشابه button toggle هـا اسـت و تنها شكل ظاهري آنها فرق ميكند. Checkbox ها و button Radio هـا نيـز مـشابه toggle button ها داراي دو وضعيت on و off هستند و با هر كليك ماوس روي آنها بـين ايـن دو حالـت تغيير وضعيت داده و در هر مرتبه callback آنها فعـال مـيشـود. property Value ايـن اجـزا وقتي كه on هستند max) كه معمولاً 1 است) و وقتـي كـه off هـستند min) كـه معمـولاً 0 اسـت) ميباشد. نمونهاي از يك checkbox و button radio در شكل 1-10 نشان داده شده است.

يـك checkbox را مـيتـوان بـا ايجـاد uicontrol ي كـه property style آن `checkbox `ميباشد، ايجاد كرد. همچنين اين عنصر را ميتوان با استفاده از ابـزار checkbox در Editor Layout ، ايجاد كرد. براي button radio نيـز وضـع بـه همـين منـوال اسـت. يـك button radio را مـيتـوان بـا ايجـاد uicontrol ي كـه style آن `radiobutton` مــيباشــد، ايجــاد كــرد و همچنــين آن را مــيتــوان بــا اســتفاده از ابــزار button radio در Editor Layout ايجاد كرد.

متداول است كه از checkbox ها بـراي نمـايش گزينـههـاي off/on اسـتفاده مـيشـود و

مجموعهاي از button radio براي انتخاب گزينهاي از ميان گزينههاي مستقل استفاده ميشود.

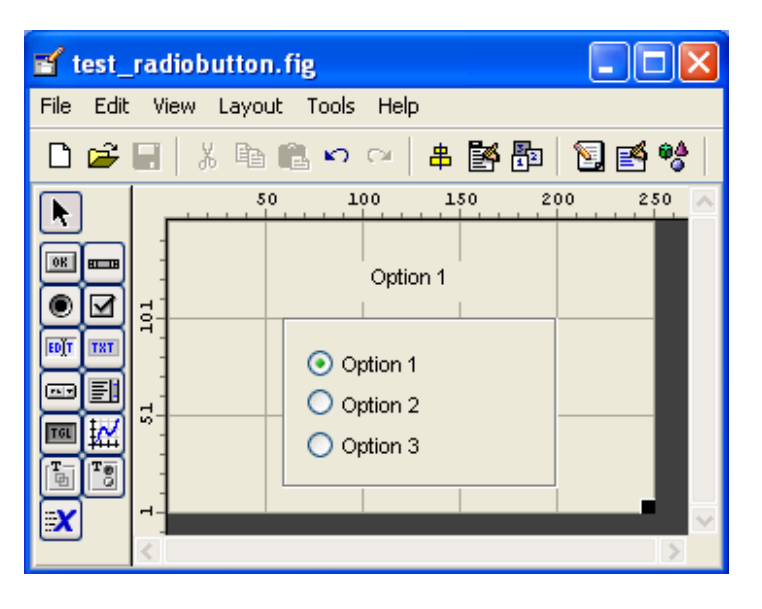

شكل 10-1 يك GUI ساده حاوي سه radio button به همراه يك text field

براي نمايش انتخاب كنوني.

شكل 1-15 مثالي از چگونگي ايجاد گروهي از گزينههاي مستقل را بـا button radio هـا نـشان مـيدهـد. GUI نـشان داده شــده در ايـن سـه شـكل button radio بـا برچـسبهــاي "1Option "و "2Option "و "3Option "در خــود دارد. هــر button radio از يــك callback مشابه ولي با پارامتر مستقل استفاده ميكند.

توابع callback مربوط به هر button radio :

function radiobutton1 Callback(hObject, eventdata, handles) set(handles.Label1,'string','Option 1');

function radiobutton2 Callback(hObject, eventdata, handles) set(handles.Label1, 'string', 'Option 2');

function radiobutton3 Callback(hObject, eventdata, handles) set(handles.Label1,'string','Option 3');

هنگامي كه كاربر روي يكي از button radio ها كليك ميكند، تابع callback مربـوط به آن اجزا ميشود. اين تابع متن نمايش داده شده در box text را به گزينهاي كه هم اكنون انتخـاب شده تغيير ميدهد و button radio فعلي را روشن (on (و بقيه button radio ها را خاموش (off) مے کند.

توجه كنيد كه اين GUI از يك قاب براي قرار دادن button radio ها در كنـار هـم، بـراي تأكيد بر اينكه اينها جزء يك مجموعه هستند، بهره گرفته است . شكل 16-1 تصوير ايـن GUI را پـس از انتخاب 2 Option نشان ميدهد.

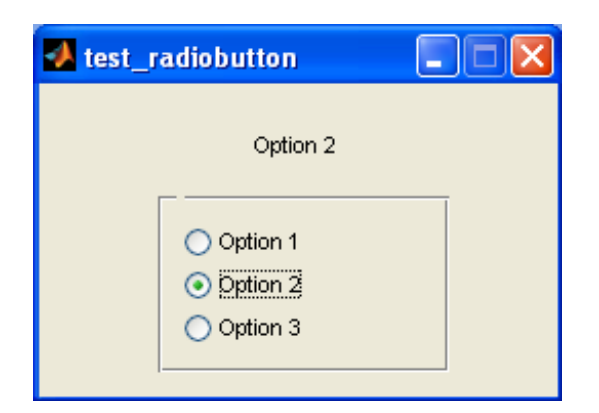

شكل 16-1 تصوير GUI ي توليد شده به وسيلة برنامة radiobutton\_test

### **1-4-7 منوهاي Popup**

منوهاي popup اجزاي گرافيكي هستند كه به كاربر اجازة انتخاب يك گزينه از ميان ليـستي از گزينههاي مستقل را ميدهند. اين ليست كه كاربر از ميان آن گزينة مورد نظـر را انتخـاب مـي كنـد، بـه وسيله آرايهاي از نوع cell كه حاوي رشتههاي گزينههاست، مشخص مـيشـود. مشخـصة `value` براي اين منو تعيين ميكند كه كدام گزينه هم اكنون انتخاب شده است. يك منوي popup را مـيتـوان به وسيلة ابزار menu popup در Editor Layout به GUI اضافه نمود. شكل 1-17 نمونهاي از يـك منـوي popup را نـشان مـيدهـد. ايـن GUI حـاوي يـك منـوي

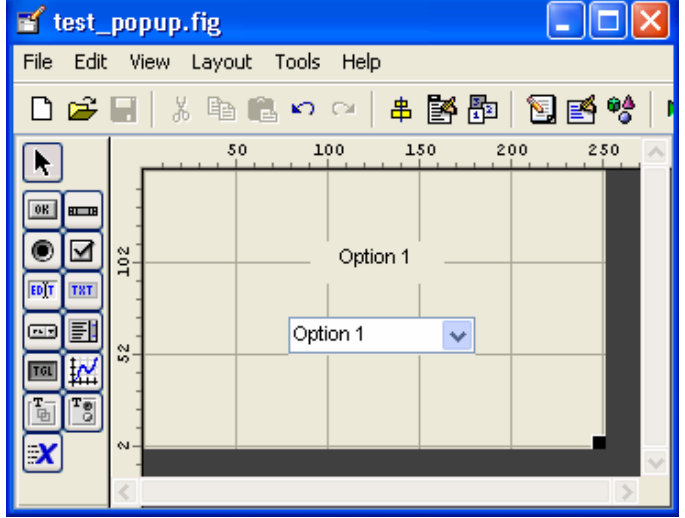

popup با پنج گزينه با برچسبهاي "1 Option "و "2 Option "و . . . است.

```
شكل ۱۷-۱ يک GUI ساده حاوي يک منوي popup و يک text field براي
```
نمايش گزينة انتخاب شده .

تابع callback مربوط به منوي popup :

function Popup1 Callback(hObject, eventdata, handles)

%Find the value of the popup menu Value = get(handles.Popup1,'Value');

%Place the value into the text field str = ['Option ' num2str(Value) ]; set (handles.Label, 'string', str);

اين تابع گزينة انتخاب شده را با چك كردن پارامتر `value `تشخيص ميدهد و يـك رشـته حاوي اين مقدار ايجاد نموده و آنرا در field text نمايش ميدهد. شـكل 1-18 تـصويري را از ايـن GUI پس از انتخاب 4 Option نشان ميدهد.

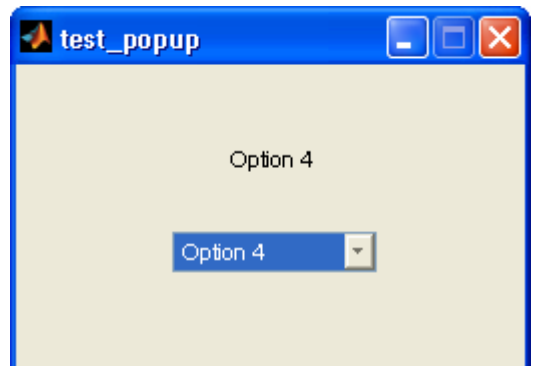

شكل -18 1 تصويري از GUI ايجاد شده به وسيلة برنامة popup\_test

#### **ها List Box 1-4-8**

box list ها اشيايي گرافيكي هستند كه چند خط نوشته را در خود نمايش مـيدهنـد و بـه كاربر اجازة انتخاب يك يا چند خط از اين خطوط را ميدهند. اگر تعداد ايـن خطـوط از فـضاي list box بيشتر باشد به طوري كه در آن جاي نگيرند، در كنار آن يك bar scroll ايجاد خواهد شد كه به كاربر امكان بالا و پائين رفتن در box list را ميدهد. خطوطي كه كاربر ميتواند انتخاب كند، بـه وسيلة يك آراية سلولي مشخص ميشود و مقدار property Value مشخص ميكند كه كدام رشته انتخاب شده است.

يـك box list را مـيتـوان بـا ايجـاد uicontrol ي كـه property style آن `listbox `است، بوجود آورد. box list را همچنـين مـيتـوان بـه كمـك ابـزار listbox در Editor Layout ايجاد نمود.

از box list ها ميتوان براي انتخاب يك گزينه از ميـان مجموعـهاي از گزينـههـاي ممكـن استفاده نمود. در كاربردهاي متداول GUI ، تك كليك ماوس روي يكي از موارد ليست تنها باعث انتخاب

آن ميشود و منجر به اتفاق خاص ديگري نميشود. با اين وجود، عمليـات منتظـر و آمـادة تحريـك هـاي ديگر از طرف ساير عناصر، مثل يك pushbutton ميشود. نوع پيشامدهاي تك-كليك و دوبار-كليك را ميتوان با استفاده از property SelectionType شكلي كه عمل كليك كردن روي آن اتفاق ميافتـد، از هـم تـشخيص داد. يـك كليـك مـاوس، رشـتة `normal `را در SelectionType property قرار ميدهد و دوبـار كليـك رشـتة `open `را در property SelectionType جای مے دھد.

البته انتخاب چندين گزينه از درون ليست نيز ميسر است . اگر اختلاف ميان property هـاي max و min از يك بيشتر باشد، آنگاه انتخاب چند گزينه امكان پذير است. در غيـر اينـصورت تنهـا يـك مورد را ميتوان از ليست انتخاب كـرد. شـكل 1-19 نمونـهاي از يـك box list را كـه تنهـا قابليـت انتخاب يك مورد را داراست، نشان ميدهد. GUI نشان داده شده در اين شكل حاوي يـك box list به هشت گزينه، با برچسبهاي "1 option "و "2 option "و . . . اسـت. بـه عـلاوه، ايـن GUI داراي يك pushbutton براي انجام عمل انتخاب و يك field text براي نمايش گزينة انتخـاب شده، ميباشد. box list و pushbutton هر دو توليد callback ميكنند.

توابع callback مربوطه در زير آورده شدهاست. اگر انتخابي در box list صـورت گيـرد، آنگاه تابع callback\_1listbox اجرا خواهد شد. اين تابع شكل توليد كنندة اين callback را (با استفاده از تابع gcbf ( بررسي ميكند تا بفهمد عمليات انتخاب با يك كليك يا دو كليك انجام شـده است. اگر تك كليك بود، تابع callback كاري انجام نميدهد، ولي اگر دو كليك بود، اين تـابع مقـدار انتخاب شده در List box را دريافت ميكند و رشتهٔ متناسب با آن درtext field قرار مي دهد.

function button1 Callback(hObject, eventdata, handles)

%Find the value of the listbox

```
value = get(handles.listbox1,'value');
%Update text label1
str = ['Option ' num2str(Value) ];
set (handles.Label, 'string', str);
function listbox1 Callback(hObject, eventdata, handles)
selectiontype=get(gcbo, 'SelectionType');
if selectiontype(1) == 'o' %Find the value of the listbox
     value = get(handles.listbox1,'value');
     %Update text label1
     str = ['Option ' num2str(Value) ]; 
    set (handles.Label, 'string', str);
```
end

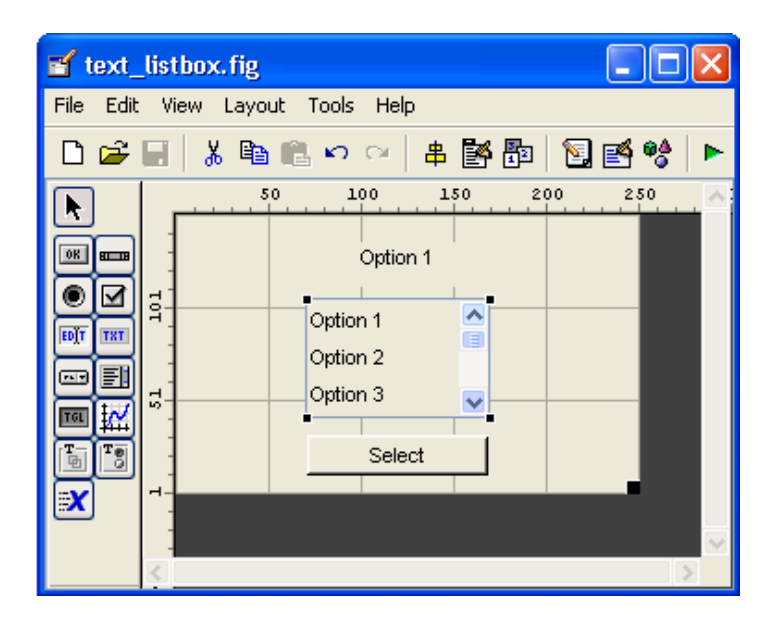

شكل -19 1 يك GUI ساده با يك listbox ، يك pushbutton و يك field text

اگر pushbutton انتخاب شود، آنگاه تابع Callback\_1Button اجرا خواهد شـد. ايـن تابع با دريافـت مقـدار انتخـاب شـده از box list ، رشـتة مربـوط بـه آن را درون field text مينويسد. GUI توليد شده بوسيلة برنامة listbox\_test در شكل 1-20 نشان داده شده است.

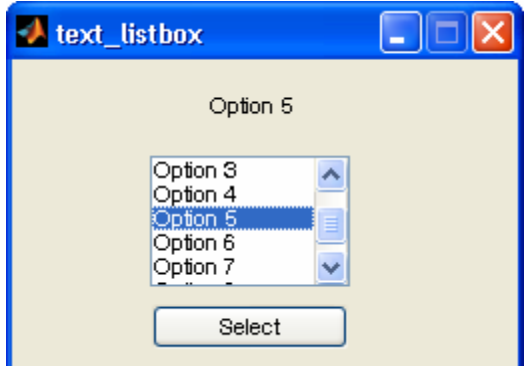

شكل -20 1 GUI توليد شده به وسيلة برنامة listbox\_test

**1-4-9 Slider ها** 

slider اشياء گرافيكياي هستند كه به كاربر اين امكان را مـي دهنـد تـا مقـداري را از ميـان دامنة پيوستهاي از مقادير، با حركت يك bar به وسيلة ماوس، انتخاب كند. ايـن مقـدار بـين مينـيمم و ماكسيمم مقادير پيش فرض تغيير ميكند. property Value براي slider مقداري بين max و min ، بسته به موقعيت آن، به خود ميگيرد.

يـك slider را مـيتـوان بـا ايجـاد يـك uicontrol كـه property style اش `slider `ميباشد، ايجاد نمود. البته آنرا ميتوان به وسيلة ابـزار slider در Editor Layout نيز توليد كرد.

شكل 1-21 يك GUI ساده حاوي يـك slider و يـك field text را نـشان مـيدهـد. property min براي اين slider ، صفر و property Max آن، 10 انتخاب شده است. وقتـي كاربر Slider را حركت ميدهد، اين عنصر بطور خودكـار تـابع Callback\_Slider را فراخـواني ميكند. اين تابع با دريافت مقدار slider از مشخصة `Value`آن، آنرا در field text نمـايش مىدهد.

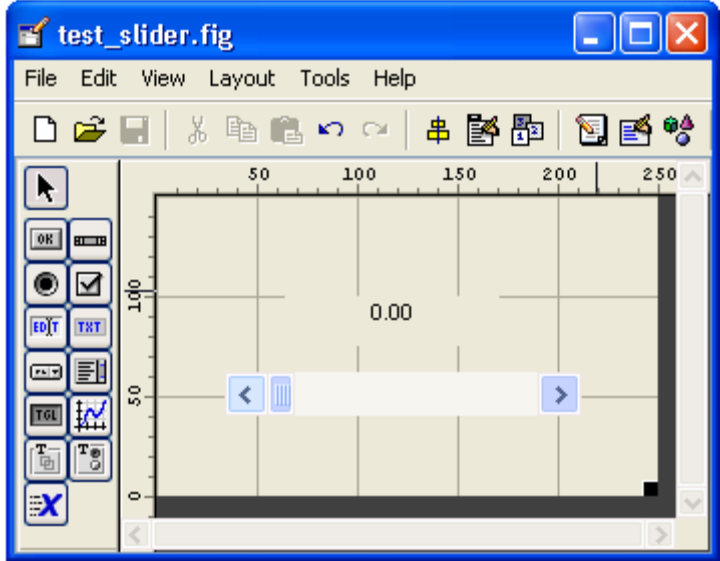

شكل 1-11 شمايي از يك GUI حاوي يك slider و يك text field

شكل 1-22 اين GUI را به همراه slider آن كـه در موقعيـت وسـط خـود قـرار دارد، نـشان

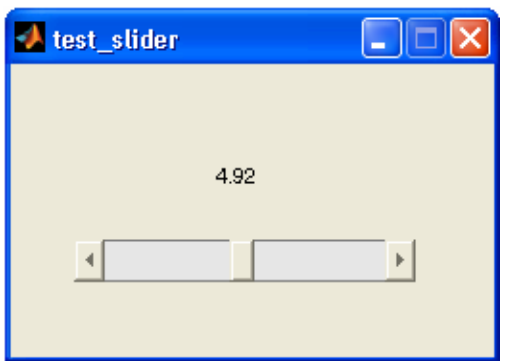

مي دهد.

شكل SUI 1-۲۲ توليد شده به وسيلة برنامة test slider

# **1-5 Box Dialog ها (جعبههاي محاورهاي)**

يك box dialog نوع خاصي از اشياء figure است كـه از آن بـراي نمـايش اطلاعـات يـا دريافت ورودي از كاربر، استفاده ميشود. box dialog هـا معمـولاً بـراي نمـايش پيغـامهـاي خطـا، هشدار، پرسيدن سؤالات و دريافت ورودي از كاربر، مورد استفاده قرار مي گيرنـد. از آنهـا همچنـين بـراي انتخاب فايل و تنظيم propertyهاي چاپگر استفاده ميشود.

box dialog ها ميتوانند modal يا modal-non باشند. نوع modal آن تا زمـاني كـه باز است و بسته نشده است، اجازة دسترسي به ديگر پنجرههاي درون برنامه را به كاربر نمـيدهـد. از ايـن نوع box dialog ها معمولاً براي نمايش پيامهاي خطا و هشدار كه به توجه و پاسخ فوري نياز دارنـد و نميتوان از آنها بيتفاوت گذشت، استفاده ميشود. تمام box dialog هـا از پـيش modal-non فرض ميشوند.

MATLAB شامل انواع متنوعي از box dialog ها است، كه مهمترين آنهـا در زيـر بـه طـور خلاصه آورده شده است.

**box dialog هاي منتخب :** 

**dialog** : يك box dialog بدون عنوان ايجاد ميكند.

**errordlg** : يك پيغام خطا در box dialog نشان ميدهد. كاربر بـراي ادامـة كـار، بايـد روي دكمة OK كليك كند.

**helpdlg** : يك پيغام help در box dialog نمايش ميدهد. كاربر براي ادامة كـار، بايـد روي دكمة OK كليك كند.

**inputdlg** : يك پيغام كه درخواست وارد نمودن داده را مينمايد، نمـايش مـيدهـد و مقـدار ورودي را از كاربر دريافت ميكند.

**listdlg** : به كاربر اجازه انتخاب يك يا چند گزينه را از يك ليست ميدهد.

**printdlg** : يك box dialog ، براي انتخاب چاپگر نمايش ميدهد.

**questdlg** : يك سؤال ميپرسد! اين box dialog ميتواند داراي دو يا سه دكمـه باشـد، كه بطور پيش فرض Yes و No و Cancel نامگذاري شدهاند.

**uigetfile** : يك box dialog براي باز كردن فايـل نمـايش مـيدهـد. ايـن پنجـره در حقيقت به كاربر اجازة انتخاب يك فايل را ميدهد ولي اين فايل را باز نميكند.

**uiputfile** : يك box dialog براي ذخيرة فايل نمايش مـيدهـد. ايـن پنجـره نيـز در حقيقت به كاربر اجازة انتخاب يك فايل را براي ذخيره كردن ميدهد ولي آنرا ذخيره نميكند. **uisetcolor** : يك box dialog براي انتخاب رنگ نمايش ميدهد. **uisetfont** : يك box dialog براي انتخاب رنگ نمايش ميدهد. **warndlg** : يك پيغام هشدار در يك box dialog نمايش ميدهد. كاربر بايد بـراي ادامـه كار، روي دكمه OK كليك كند.

#### **Warning و Error هاي Dialog Box 1-5-1**

box dialog warning ها و box dialog error ها داراي پارامترهاي فراخواني و رفتار مشابه هستند. در حقيقت تنها تفاوت آنها در تصوير نمايش داده شـده روي آنهاسـت . متـداولتـرين طريقة فراخواني اين box dialog ها به صورت زير است:

errordlg(error\_string, box\_title, create\_mode); warningdlg(warning string,box title, create mode);

string\_warning يا string\_error پيغامي است كه قرار است به كـاربر نـشان داده شود، title\_box عنوان box dialog ميباشد و mode\_create هم رشتهاي است كـه بـسته به نوع box dialog ي كه شما ميخواهيد ايجاد كنيد، `modal `يا `modal-non `ميباشد.

به عنوان مثال عبارت زير يك پيغام خطا از نوع modal ايجـاد مـيكنـد بـه طـوري كـه كـاربر نميتواند آنرا ناديده بگيرد و از آن بگذرد. box dialog توليد شده به وسـيلة عبـارت زيـر، در شـكل 1-25 نشان داده شده است.

errordlg('Invalid input value !','Error Dialig Box','modal');

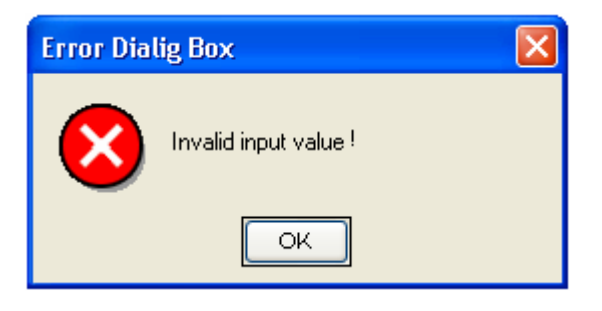

error dialog box يك 1 -25 شكل

#### **ها Input Dialog Box 1-5-2**

يك box dialog input از كاربر ميخواهد كه يك يا چند مقدار مورد نياز برنامـه را وارد كند. box dialog input را ميتوان با يكي از عبارات زير ايجاد نمود:

- $answer = inputd1q(prompt)$  $answer = inputdig(prompt, title)$ answer =  $input$ lg(prompt, title, line no) answer = inputdlg(prompt, title, line no, defalt answer)
- در اينجا prompt يك آراية سلولي ميباشد. عناصر اين آرايه رشتههايي هستند كه هـر يـك از

آنها متناظر با مقداري است كه از كاربر خواسته ميشود كه آنهـا را وارد كنـد. پـارامتر title عنـوان box dialog را تعيين ميكند و no\_line تعداد خطوط مجاز براي جـواب را مـشخص مـيكنـد و آخر از همه، answer\_default يك آراية سلولي، حاوي جوابهاي از پـيش مـشخص شـده اسـت و هنگامي مورد استفاده قرار ميگيرد كـه كـاربر دادة مربـوط بـه گزينـه اي را وارد نكنـد. توجـه كنيـد كـه جوابهاي از پيش تعيين شده بايد به تعداد prompt ها باشد.

وقتي كاربر روي دكمه OK كليك ميكند، جوابهايي كه او وارد كرده است به صورت يـك آرايـه سلولي حاوي رشتههاي جواب در متغير answer بازگردانده ميشود.

# **Graphical User Interface ( GUI )**

به عنوان مثال فرض كنيد كه ميخواهيم مكان و موقعيت يـك figure را بـا اسـتفاده از يـك

dialog input تنظيم كنيم. كد اين عمليات به صورت زير است:

```
prompt{1}='Starting x position:'; 
prompt{2}='Starting y position:';
prompt{3}='Width:';
prompt{4}='Height:';
title='set Figure Position';
default ans={'50','50','80','100'};
answer=inputdlg(prompt, title, 1, default ans);
```
box dialog حاصل در شكل 1-26 نشان داده شده است.

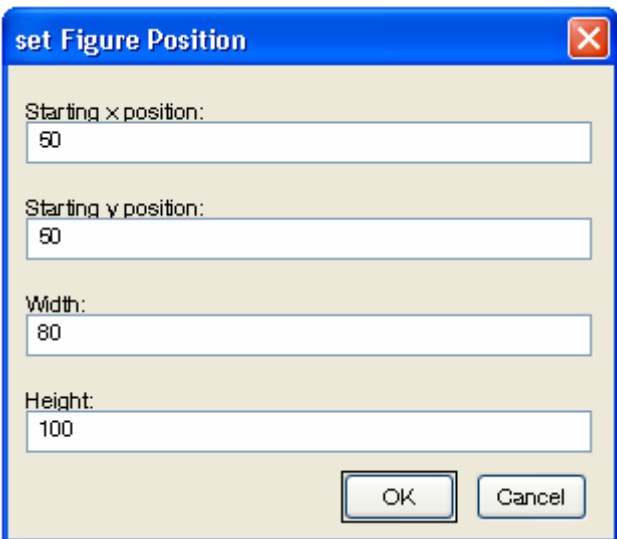

input dialog box يك 10x -17

### **uisetfile و uigetfile هاي Dialog Box 1-5-3**

جعبههاي محاورهاي uigetfile و uisetfile به منظور فراهم كردن امكان انتخاب فايل به طور بصري طراحي شدهاند. اين box dialog ها تنها نام و محل فايل را باز ميگرداننـد و در واقـع فايل را باز و ذخيره نميكند. اين برنامه نويس است كه مسؤل نوشتن كد براي ذخيره كردن فايل است. عبارات ايجاد كنندة اين box dialog به شكل زير هستند:

[filename , pathname]=uigetfile(filter spec,title); [filename , pathname]=uisetfile(filter spec,title);

پارامتر spec\_filter يـك رشـته مـشخص كننـدة نـوع فايـل هـاي نمـايش داده شـده در box dialog است. مثل `m. `\*و `mat. `\*و غيره. پارامتر title ، رشتة تعيين كنندة عنوان box dialog ميباشد. بعد از اجراي box dialog ، filename حاوي نام فايل انتخاب شده و pathname حاوي مسير فايل خواهد شد. اگر كاربر دكمة Cancel را فشار دهد، مقدار filename صفر ميشود.

file script زير چگونگي استفاده از اين box dialog را نشان ميدهد.

XP Windows نشان ميدهد.

```
[filename , pathname]=uigetfile('*.mat','Load MAT file'); 
      if filename \sim= 0 load( [pathname filename])
      end
اين عبارت از كاربر درخواست ميكند كه نام يك file-mat را وارد كند و سپس محتـواي آن
```
فايل را ميخواند. شـكل 1-27 box dialog ايجـاد شـده بـه وسـيلة ايـن كـد را در سيـستم عامـل

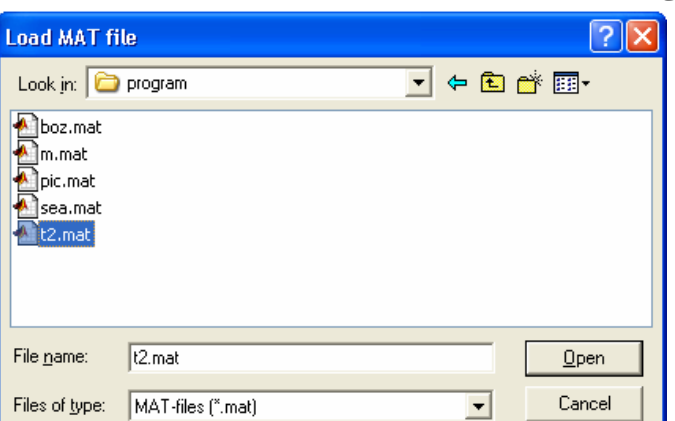

شكل -27 1 يك box dialog براي باز كردن فايل ، كه به وسيلة دستور

uigetfile ايجاد شده است.

#### **1-6 Menu ها**

Menu ها را نيز ميتوان به GUI در MATLAB اضافه كـرد. يـك منـو بـه كـاربر اجـازة انتخـاب گزينهاي را بدون ظهور عنصر ديگري در GUI ، ميدهد. براي جلوگيري از پر شـدن GUI از دكمـههـاي اضافي و براي انتخاب گزينههايي كه كمتر با آنها سر و كار داريم، بهتر است از منوها استفاده كنيم.

در MATLAB دو نوع منو وجود دارد: منوهاي استاندارد كه در بالاي شكل در bar menu قـرار دارند و با كليك روي آنها به پايين ميآيند و منوهاي Context كه وقتي كاربر روي يك شيء گرافيكي با دكمهٔ سمت راست ماوس كليک مي كند ظاهر مي شوند.

منوهاي استاندارد بوسيلة اشياء uimenu ايجاد مـيشـوند. هـر گزينـه در يـك منـو بـه همـراه گزينههاي درون زير منوي آن، يك شيء uimenu محسوب ميشوند. اشياء uimenu شـبيه بـه اشـياء uicontrol هــستند و بــسياري از property هــاي آنهــا اعــم از parent و callback و Enable و . . . يكسان هستند.

#### **Property هاي مهم uimenu :**

**Accelerator** : يك كاراكتر مشخص كنندة كليد معادل در صفحه كليد براي يك گزينه در منو است. كاربر با فشردن كليدهاي key + CTRl به طور همزمان، مـيتوانـد گزينـة مـورد نظـر را از طريق صفحه كليد، فعال كند.

**Callback** : تعيين كننده نام و پارامترهاي تابعي است كه با فع ال شدن گزينة مربـوط بـه آن در منو، فراخواني ميشود. اگر منو، زير منو نيز داشته باشد، callback آن قبل از ظاهر شدن زير منـو اجرا ميشود. اگر منو، زير منويي نداشته باشد، callback آن به محض اينكه كاربر دكمه ماوس را رها كند، اجرا ميشود. **Checked** : وقتي اين property روشن (`on (`باشد، يـك علامـت تيـك (3) در سـمت چپ گزينه مربوطه در منو، ظاهر ميشود. به كمك اين ويژگي ميتوان منـويي ايجـاد نمـود كـه بـين دو وضعيت معين، تغيير حالت دهد. مقادير ممكن براي اين property ،` on `و `off `هستند.

**Enable** : مشخص ميكند كه آيا يك گزينة منو قابل انتخاب است يا خير. اگر يك گزينه منـو بوسيلة اين property ، از كار افتاده باشد، ديگر به كليـك هـاي مـاوس و كليـدهاي ميـان بـر پاسـخ نميدهد. مقادير ممكن براي اين property ،` on `و `off `هستند.

**Lable** : متن نمايش داده شده روي منو را مشخص ميكند. براي اختصاص يك كليـد مخفـف به گزينهاي از منو ميتوان از كاراكتر آمپرسند (&) در ابتداي نام منو، استفاده كرد. اين علامت در نام منو ظاهر نميشود. به عنوان مثـال، رشـتة `file `&بـراي property label سـبب نمـايش مـتن ` File ` روي منو شده و منو را به كليد F حساس مي كند .

**Parent** : handle شي مادر براي گزينه منو است . شي مادر مي توانـد يـك شـكل يـا يـك منوي ديگر باشد .

**Position** : موقعيت و مكان گزينه منو را روي bar menu يا درون منو ، مشخص مي كند . موقعيت ١ ، براي يک منوي سطح بالا ، منتهااليه سمت چپ در menu bar و بـراي زيـر منوهـا بالاترين موقعيت در منوي دربرگيرنده آنها مي باشد .

**Seperator** : وقتي اين Property ،` on `است ، يك خط بالاي اين گزينه در منو ظاهر مي شود كه آنرا از بقيه جدا مي كند . مقادير ممكن براي آن ، `on`و `off `هستند .

**Tag** : نام گزينه منو است كه براي شناسايي آن استفاده مي شود .

**Visible** : مرئي يا نامرئي بودن يك گزينة منو را تعيين مي كند مقدار آن ميتواند `on `يـا  $\circ$ ناشد.  $\circ$ 

هر گزينة منو به يك شيء مادر متصل است كه اين شيء مادر براي منوهـاي سـطح بـالا همـان figure و براي زير منوها، يك منوي ديگر است. تمام uimenu هايي كه به يـك شـيء مـاد ر متـصل هستند، روي يك منو نمايش داده ميشوند و اتصال متوالي گزينههـا، يـك درخـت از زيـر منوهـا بوجـود ميآورد. شكل (a(1-28 يك نمونه منو را در حال كار نشان ميدهد و شكل (b(1-28 رابطـة بـين اشـياء سازنده اين منو را نشان ميدهد.

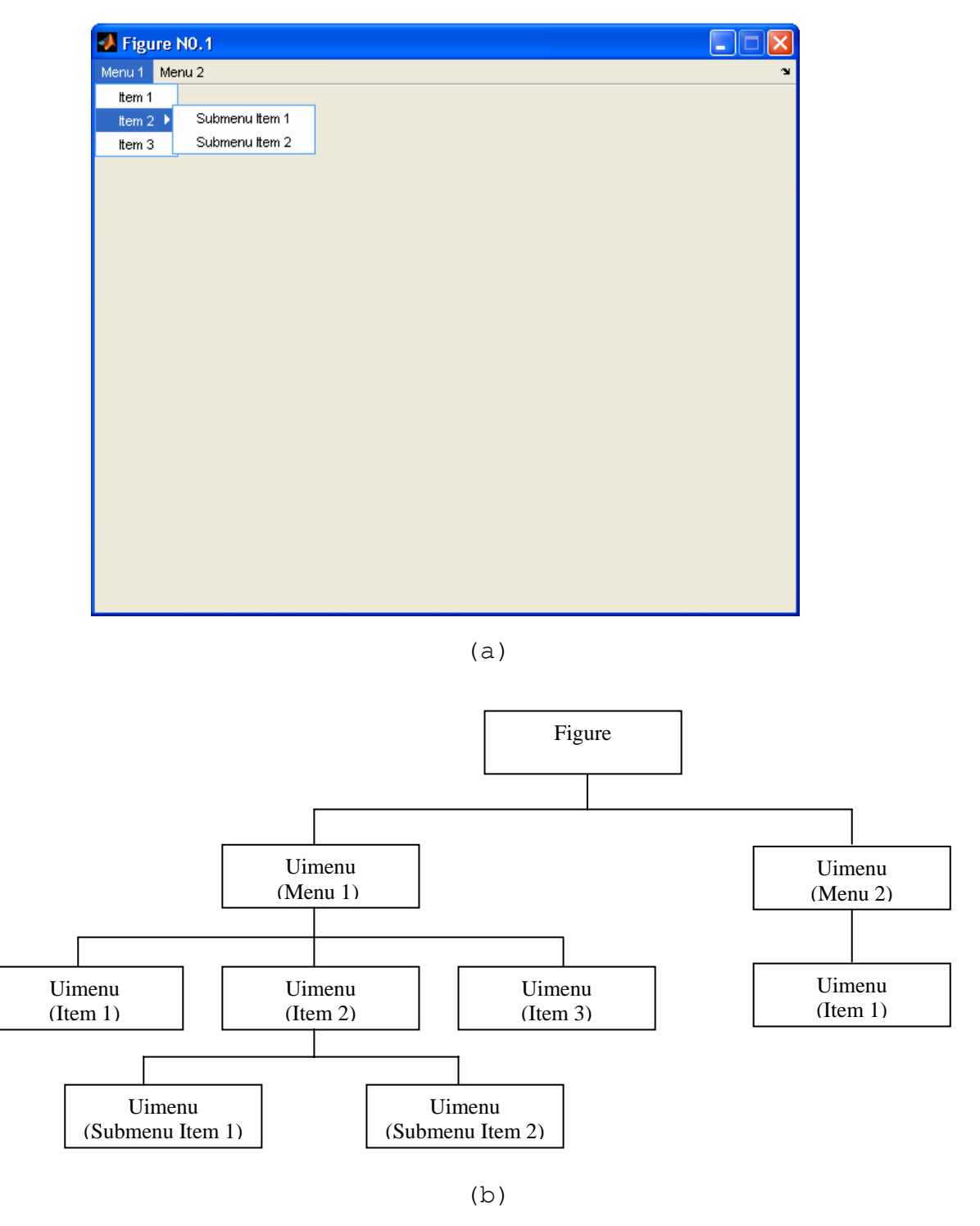

شكل ۲۸-۱ (a) ساختاري از منوها و گزينه هاي آن (b) رابطهٔ بين اجزاي تشكيل دهندهٔ منو

منوهاي MATLAB را ميتوان بـه كمـك Editor Menu ايجـاد نمـود. شـكل 1-29 پنجـرة Editor Menu را با گزينههاي توليد كنندة ساختار اين منو نشان ميدهد. تمام مشخصههاي موجـود در Editor Menu نـشان داده نمـيشـوند و بـراي تغييـر آنهـا بايـد از Editor Property (propedit (استفاده نمود.

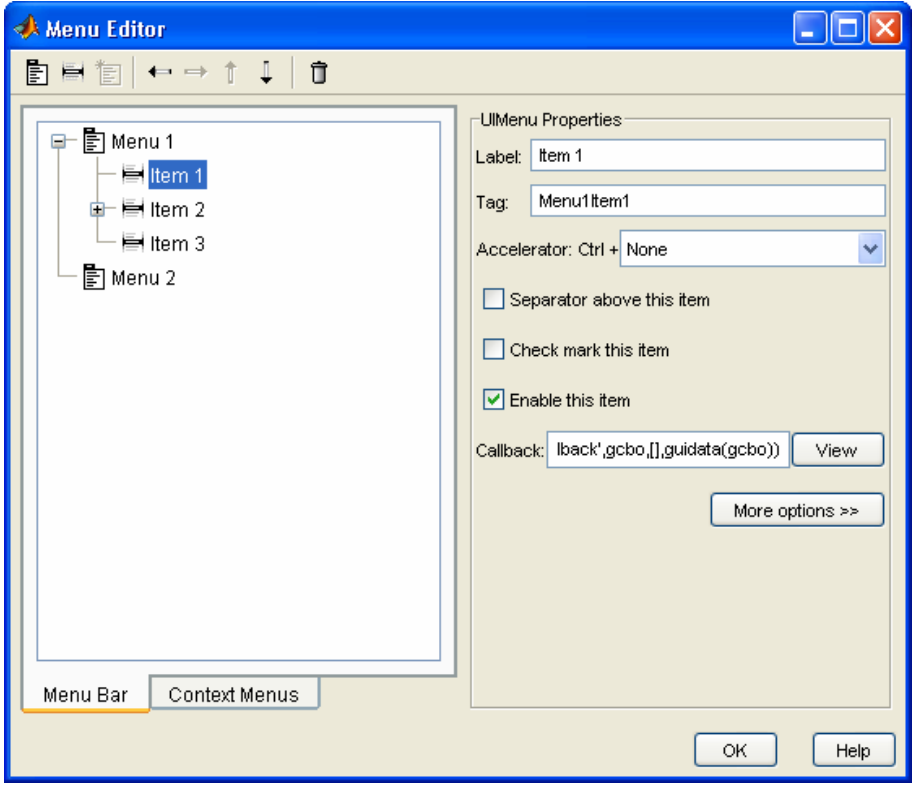

شكل ٢٩-١ نمايي از Menu Editor ايجاد كنندة اين منوها

منوهاي context سطح بالا با اشياء uicontextmenu سـاخته مـيشـوند و گزينـههـاي سطح پائين در آنها با اشياء uimenu ايجاد ميشـوند.اصـول و عملكـرد منوهـاي context مـشابه بـا منوهاي استاندارد است، جز اينكه ميتوان آنها را با هر شيء GUI) مثل متن، خط، محورهـاي مختـصات، اشكال) مرتبط كرد. ايستي از مشخصههاي مهم اشياء uicontextmenu در زيرداده شده است.

**مشخههاي مهم اشياء uicontextmenu** 

**callback** : نام و پارامترهاي تابع فراخواني شونده هنگام فعـال شـدن منـوي context را تعيين ميكند. تابع قبل از نمايش منوي context اجرا ميشود.

**parent** : handle شيء مادر براي منوي context

**Tag** : نام منوي context است كه از آن براي تعيين موقعيت منو استفاده ميشود.

**Visible** : مرئي يا نامرئي بودن منوي context را تعيـين مـيكنـد. ايـن مشخـصه بطـور خودكار مقدار دهي ميشود و معمولاً نبايد مقدار آنرا تغيير داد.

**1-6-1 از بين بردن اثر منوهاي پيش فرض** 

هر شكل MATLAB مجموعهاي از منوهاي استاندارد به همراه دارد. اگر قصد داريد كه اين منوها را پاك كنيد و منوها خودتان را بجاي آنها بگذاريد، بايستي ابتدا منوهاي پـيش فـرض را خـاموش كنيـد . نمايش منوهاي پيش فرض، بوسيلة property MenuBar ي شكل كنترل ميشود. مقـادير ممكـن براي اين مشخصه، `figure `و `none `هستند. در صورتي كه اين مشخصه روي figure تنظيم شود، منوهاي پيش فرض نمايش داده ميشوند و در صورتي كه روي none تنظيم شـود منوهـاي پـيش فرض از بين ميروند. شما ميتوانيد اين كار را بـا كمـك Inspector Property در هنگـام خلـق GUI ، انجام دهيد.

## **1-6-2 چگونه منوهاي مورد نظرمان را بسازيم؟**

براي ساختن منوهاي استاندارد مورد نظرتان براي يك GUI ، بايد عملاً سه مرحلـة زيـر را طـي كنيد:

ابتدا به كمك Editor Menu يك ساختار براي منوي جديد ايجاد كنيد و پس از تعريـف آن، به هر كدام از گزينههاي منو يك Label براي نمايش روي آن و يك Tag يكتا نسبت دهيد. بهترين راه براي نوشتن callback براي يك منو، بررسي و مدل كردن callback ي است كه بوسيلة يك uicontrol بطور خودكار ايجاد ميشود. فـرم صـحيح يـك callback uimenu بصورت زير است:

MyGui (`MenuItemTag Callback`, gcbo, [ ], guidata(gcbo))

شــما بايــد نــام GUI خودتــان را بجــاي MyGui بنويــسيد و Tag گزينــة منــو را بجــاي MenuItemTag بنويسيد.

در قدم بعدي در صورت لزوم مشخصه هر گزينه را با استفاده از Editor Property تنظيم كنيد. مهمترين مشخصههايي كه بايد براي يك گزينة منو تنظيم شـوند، Callback Tag ، Label آن هستند. كه ميتوان آنها را بدون نياز به Editor Property از درون Editor Menu تنظـيم كرد. با اين وجود اگر قصد تغيير مشخصههـا را داريـد بايـد از Editor Property اسـتفاده كنيـد، تعداد مشخصههايي را كه ميتوان از داخل Editor Menu تغييـر داد در MATLAB نـسخة 7 بيـشتر شده است و تقريباً ديگر نيازي به Editor Property احساس نميشود.

قدم سوم، پيادهسازي تابع callback براي انجام عمليات مورد نظر براي هر گزينة منو اسـت . توجه داشته باشيد در اين مرحله بايد توابع callback را خودتان بطور دستي ايجاد كنيد.

### **1-6-3 كليدهاي ميانبر و كليدهاي مخفف**

MATLAB قابليت كار با كليدهاي ميانبر و كليدهاي مخفف را دارد. كليدهاي ميـانبـر در واقـع تركيبهاي "Key+CTRL "هستند كه سبب اجراي يك گزينة منو بدون باز كردن منو مي شـوند. بـراي مثال كليد ميانبر "o"را ميتوان بـه گزينـة Open/File اختـصاص داد. در ايـن صـورت بـا فـشردن همزمان دو كليد CTRL و O تابع callback گزينة Open/File اجرا ميشود.

كليدهاي ميانبر را ميتوان با تنظيم property Accelerator در يك شيء uimenu تعريف كرد. كليدهاي مخفف حروف تكي هستند كه با فشار آنها در صفحهكليد هنگامي كـه منـو بـاز اسـت ، ميتوان گزينة مربوطه را در منو اجرا كرد. زير اين حـروف در گزينـة مربوطـه ، يـك خـط تيـره كـشيده ميشود. (شكل 1-30 را ببينيد : Open( . منوهاي سطح بـالا (مـثلاً در شـكل 1-30 ، File و Edit منوهاي سطح بالا تلقي ميشوند) را ميتوان با فشار حرف مخفف مربوطه به همراه كليد ALT اجـرا كـرد. پس از اينكه منوها باز شدند ، گزينههاي درون آنها را ميتوان تنها با فشار كليد مخفف مربوطه اجرا كرد.

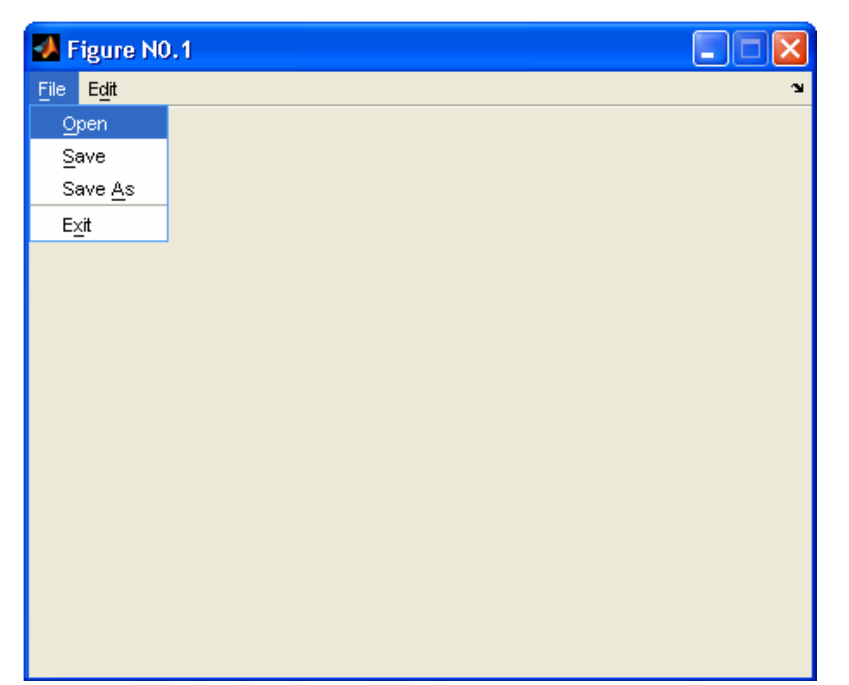

شكل -30 1 چگونگي استفاده از كليدهاي مخفف را نشان ميدهد. منوي File با فشار كليدهاي f+ALT باز ميشود و وقتي باز شد، با فشار كليد "x "ميتوان گزينة Exit را اجرا نمود.

كليدهاي مخفف را ميتـوان بـا قـرار دادن كـاراكتر (&) قبـل از حـروف مخفـف مـورد نظـر در Property Label توليد نمود. علامت (&) در نام منو ظاهر نميشود ، ولي زير حـرف بعـد از آن ، در نام منو يك خط تيره ظاهر ميشود كه در واقع به كاربر ميگويد اين حرف يـك كليـد مخفـف اسـت . براي مثال property Label منوي Exit در شكل 1-30 به صورت 'xit&E 'است .

#### **1-6-4 ساخت منوهاي Context**

منوهاي Context به طريقي مشابه با منوهاي معمولي ايجاد ميشوند ، جز اينكه گزينة منـوي سطح بالا براي آنها يك uicontextmenu است .شيء مـادر بـراي يـك uicontextmenu بايـد شكل (figure (باشد ولي ميتوان آنرا به كليك راست ماوس روي هر شيء گرافيكي حـساس نمـود . پس از ايجاد يك منـوي context مـي تـوان بـا انتخـاب گزينـة "Menu context "در Menu Editor ايجاد نمود . پس از ايجاد يك منوي context ميتوان هر تعداد گزينه در زير آن قرار داد .

براي اتصال يك منوي context به يك شيء گرافيكي شـما بايـستي Uicontextmenu Property آن شيء را با handle منوي context مقدار دهي كنيد . معمول است كه اين كار را با Inspector Property انجام ميدهند ولي انجام آن با فرمـان set نيـز امكـان پـذير اسـت . (همانطور كه در زير نشان داده شده است ) اگر Hcm ، handle يك منوي context باشـد ، عبـارت زير اين منوي context را به يك خط كه به وسيلة plot به وجود آمده ، مرتبط ميسازد .

 $H1=plot(x,y);$ set(H1, `UiContextmenu`, Hcm) ;

## **1-7 نكاتي براي خلق GUI هاي كارآمدتر**

در اين بخش چند نكته ديگر براي GUI هاي كارآمدتر آورده شده است.

#### **tool tips 1-7-1**

tip Toolها پنجرههاي كمكي كوچكي هستند كه هنگام نگاه داشتن اشـارهگـر مـاوس روي يك شيء uicontrol خودبهخود ظاهر ميشوند و از آنها براي راهنمايي سريع كـاربر دربـارة عملكـرد آن شيء استفاده ميشود.

يــك tip tool را مــيتــوان بــا قــراردادن متنــي كــه قــرار اســت نمــايش داده شــود در property tooltipstring براي يك شيء ايجاد نمود.

#### **Pcode 1-7-2**

MATLAB هنگامي كه در طول اجراي يك برنامه، تابعي را براي بار اول اجرا مي كند، آنرا به يـك كد واسط به نام pcode كامپايل ميكند و سپس ايـن pcode را در interpreter time-run خود اجرا ميكند. پس از اينكه تابع براي بـار اول كامپايـل شـد، در حافظـه MATLAB بـاقي مـيمانـد و ميتوان آنرا بارها بدون نياز به كامپايل مجدد، اجرا نمود. با اين وجود، اگر MATLAB بسته شود، دفعه بعد تابع بايد دوباره كامپايل شود.

ضرري كه كاربر بابت اين كامپايل اوليه ميبيند براي برنامههاي كوچك محسوس نيست ولـي بـا افزايش اندازه و حجم توابع، زمان كامپايل اوليه به مراتب افزايش مي يابد. از آنجا كه توابع تعريـف كننـدة يك GUI معمولاً بزرگ هستند، زمان كامپايل كردن برنامههايي كه بر اساس GUI طراحي شـدهانـد، بـه مراتب از انواع ديگر برنامهها بيشتر است. به بيان ديگر، برنامههاي GUI بسيار كند اجرا ميشوند.

خوشبختانه، يك راه براي رهايي از اين مشكل وجود دارد. به اين صورت كه فايلهاي نوشـتاري و توابع MATLAB را ميتوان به pcode كامپايل كرد و فايل pcode حاصل را براي اجراي سـريع برنامـه در آينده ذخيره نمود. فايلهاي pcode سبب ميشوند كه برنامه بدون نياز به انجـام كامپايـل اوليـه، بـا سرعت بيشتري اجرا شود.

MATLAB با دستور pcode فايلهاي pcode را توليد ميكند. اين دستور يكي از دو شكل زير را به خود ميگيرد:

pcode fun1.m fun2.m fun3.m . . . pcode \*.m شكل اول اين دستور، فايلهاي نام برده شده را كامپايل ميكند و شكل دوم آن تمـام File-M درون مسير كنوني را كامپايل ميكند. فايل خروجي كامپايل شده، با پسوند "p. "ذخيره ميشود. بـراي مثال، اگر شما فايل m.foo را كامپايل كنيد خروجي عمليات در فايل p.foo ذخيره ميشود.

اگر يك تابع در دو فايل هم نام يكي با پسوند File-P و ديگـري بـا پـسوند File-M وجـود داشته باشد، MATLAB بطور خودكار نسخة File-P را اجرا ميكند. زيرا كه سريعتر اجرا خواهـد شـد. با اين وجود اگر File-M را تغيير دهيد بايد به خاطر داشته باشيد كه آنرا بطور دستي دوبـار ه كامپايـل كنيد، در غير اين صورت برنامه، كد قديمي را اجرا مي كند. كامپايل كردن فايلها به pcode يك مزيت ديگر نيز دارد. شما ميتوانيد حاصل زحمات خود را كه همان كد برنامه است در عرضه برنامه به ديگران، از گزند تغييرات و لـو رفـتن ايـده هايتـان محافظـت كنيد. pcode ها ميتواند به راحتي اجرا شود ولي ديدن كد درون آنها و ايجاد تغييرات در آنهـا از عهـده هر كسي بر نميآيد.